1100000 C 00100000 0100000 00100000 *00100000* 10100000 00100000 00100000 0010000 *00100000* 

# **Loading Authority OT-57 User Guide**

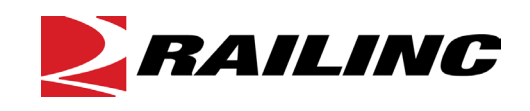

**© 2024 Railinc. All Rights Reserved.**

Last Updated: May 2024

Legal Disclaimer: Any actions taken in reliance on or pursuant to this document are subject to Railinc's Terms of Use, as set forth in [https://public.railinc.com/terms-use,](https://public.railinc.com/terms-use) and all AAR rules.

## **Table of Contents**

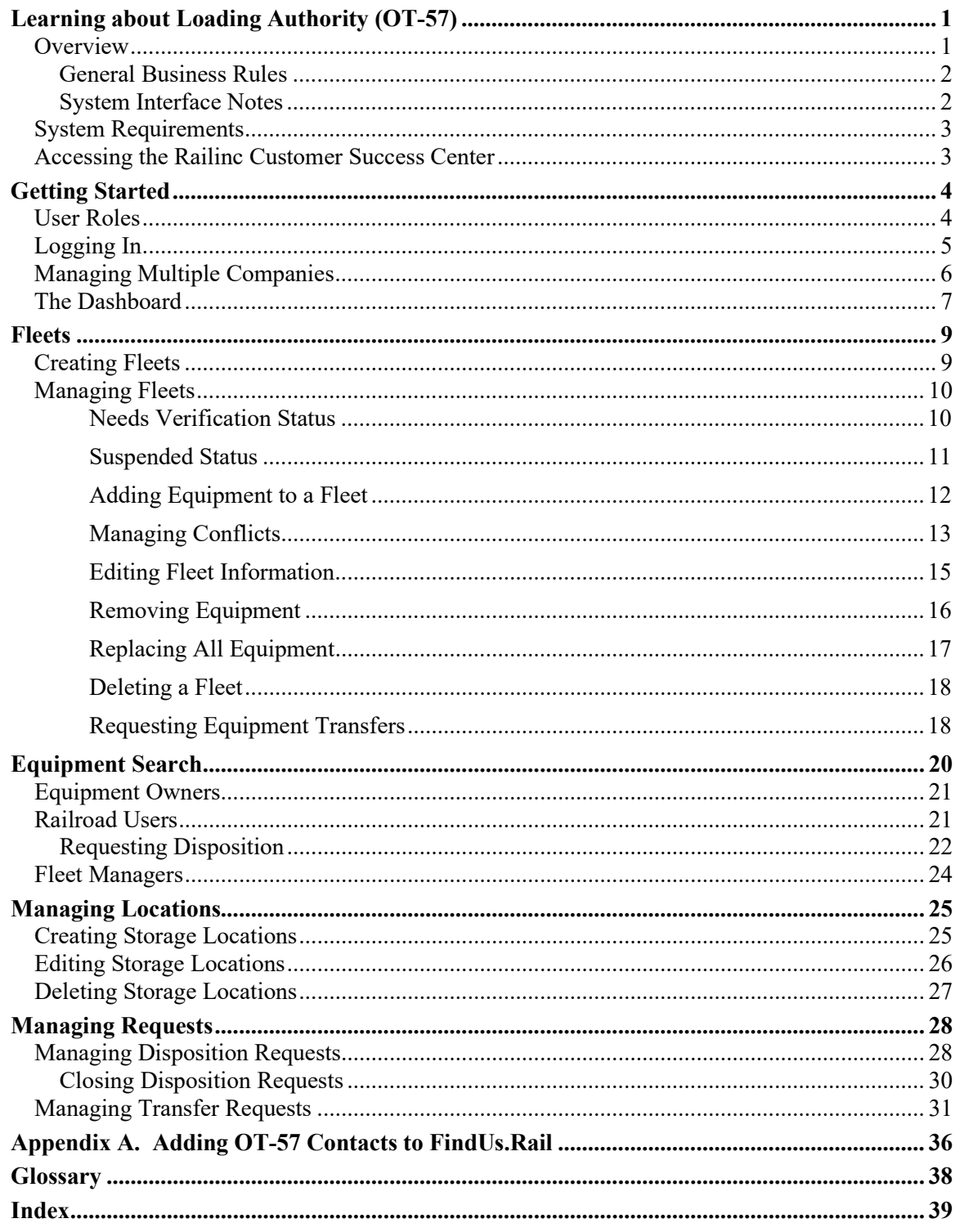

## **List of Exhibits**

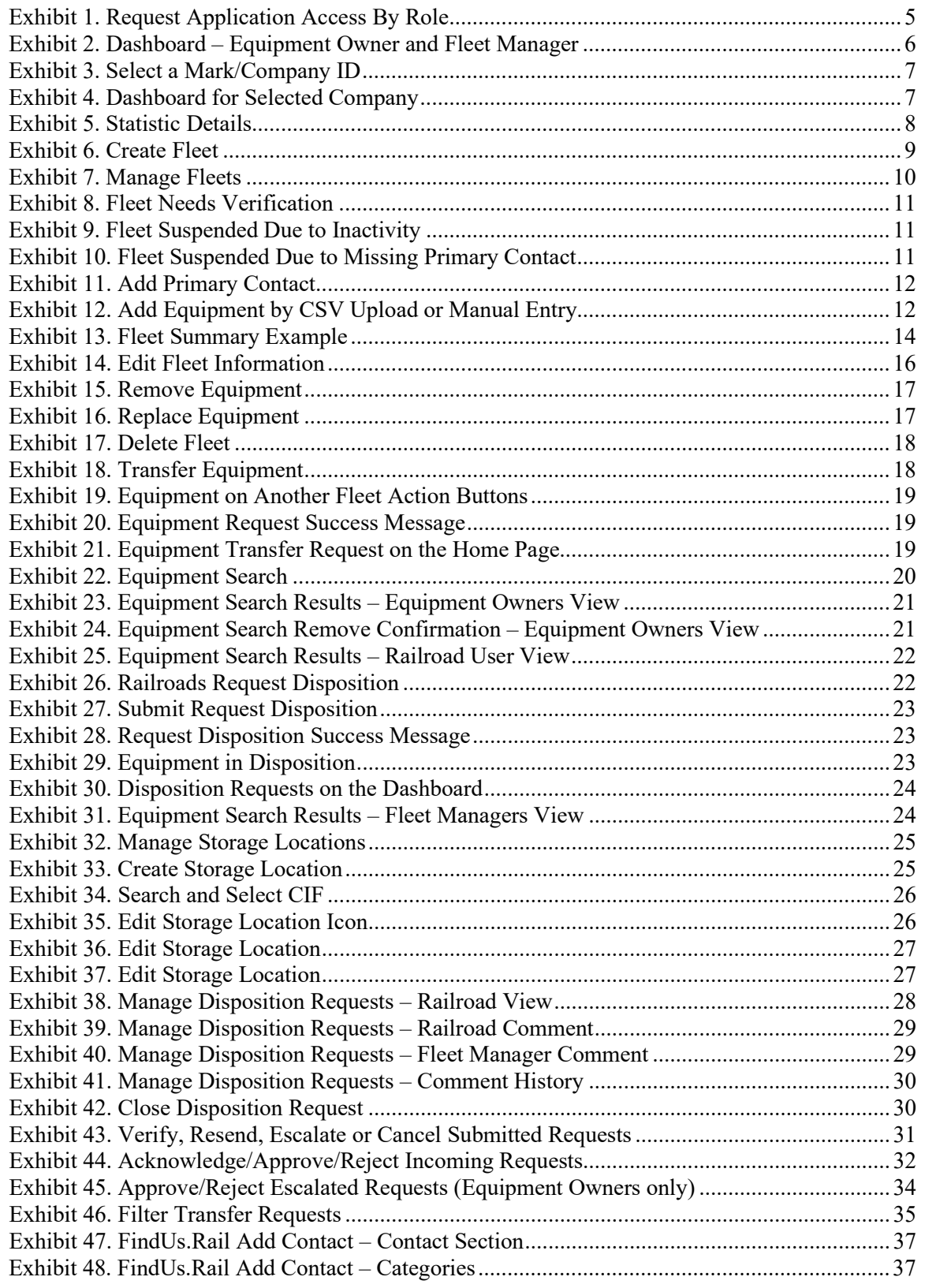

### <span id="page-3-0"></span>**Learning about Loading Authority (OT-57)**

The Loading Authority (OT-57) system is a web-based application for creating fleets and viewing contact and storage location information.

This document describes how to use the Loading Authority (OT-57) system through the following major sections:

- [Overview](#page-3-1) provides basic information about the system
- [Getting Started](#page-6-0) describes how to access and log into the system

Fleet managers have the ability to create and manage fleets. Fleets are created and managed to register private equipment per [Circular OT-57](https://public.railinc.com/sites/default/files/documents/OT-57.pdf) with controlling entities and with equipment contact information and storage locations. Fleet information provides railroads with the needed contact and empty destination information for private equipment. By providing valid contact and storage information in the fleet information section, private rail equipment can be effectively managed when traveling on a railroad's line.

- [Creating Fleets](#page-11-1) describes how to create a fleet
- [Managing Fleets](#page-12-0) describes all the functions available for managing a fleet
- [Equipment Search](#page-22-0) describes how to query an equipment search
- [Requesting Disposition](#page-24-0) describes how to request dispositions
- [Managing Disposition Requests](#page-30-1) describes how to manage disposition requests
- [Managing Transfer Requests](#page-33-0) describes how to manage transfer requests
- [Managing Locations](#page-27-0) describes how to manage locations
- [Glossary](#page-40-0) and [Index](#page-41-0)

To access Loading Authority (OT-57) documentation (i.e., this user guide) at any time, select the **Documentation** menu item from the application menu.

### <span id="page-3-1"></span>**Overview**

The Loading Authority OT-57 system provides a centralized, paperless process for the registration of private freight rail equipment. It is a web-based communication system that facilitates the communication between railroads and controlling entities. Private rail equipment must be registered in the Loading Authority OT-57 system with a valid controlling entity contact and storage location information. Refer to the *Association of American Railroads Circular OT-57 for Rules Governing Registration of Private Cars and Controlling Entity Contact & Storage Information* for more information.

The Loading Authority OT-57 system enables private equipment owners, lessees, and shippers to create Loading Authority OT-57 fleets and enables railroads to view contact and storage location information. In addition, the Loading Authority OT-57 system supports data integrity by receiving automated updates from Railinc's Customer Identification File (CIF), the Centralized Station Master (CSM), and Umler®.

The use of a secure and confidential Loading Authority OT-57 database assists all parties in a collaborative effort to ensure needs are met while protecting the railroads' network. By leveraging other applications such as Umler and FindUs.Rail, the Loading Authority OT-57 system offers both railroads and car owners/shippers the ability to accurately define equipment subject to Loading Authority OT-57 and provides a ready means to move empty equipment to an authorized storage location.

The Loading Authority OT-57 system makes use of the Railinc Industry Reference Files (IRF) and the data in Umler to validate that the equipment added to the system is registered and that there are no critical errors associated with the registration.

## <span id="page-4-0"></span>**General Business Rules**

The following general business rules apply to Loading Authority OT-57:

- Equipment Owners, Lessees, Shippers, and approved agents/third parties may have access to create a Loading Authority OT-57 Fleet. Single Sign-On rights must be granted that allow access to the Loading Authority OT-57 system.
- A freight car may only be on one active Loading Authority OT-57 fleet at a time.
- A Loading Authority OT-57 fleet has a maximum limit of 50,000 pieces of equipment.
- Information listed in a fleet must be valid; the Railinc Industry Reference Files are used for validation.
- A Loading Authority OT-57 fleet does not expire.
- A fleet manager can manually delete a fleet or remove equipment from fleets.
- Railroads are only able to view equipment in their company's possession.
- Equipment Owners are able to view and remove equipment from any fleet where they are the stenciled mark owner.
- Controlling Entity contact information is maintained in the FindUs.Rail application.

### <span id="page-4-1"></span>**System Interface Notes**

The following system interface notes apply to the Loading Authority OT-57 System:

- All sections and fields marked with an asterisk  $*$  are mandatory. Items that do not have an entry box next to them are display only and are populated as the mandatory data is entered.
- Certain fields have a corresponding magnifying glass icon  $\mathbb Q$ . You can select the magnifying glass to search for valid data for the corresponding field. Industry Reference File data lookups also use (\*) wildcarding to assist users in looking up data.
- The system is available 24/7 except for scheduled maintenance.

## <span id="page-5-0"></span>**System Requirements**

For information about the system requirements of Railinc web applications and for information about downloading compatible web browsers and file viewers, refer to the *[Railinc UI Dictionary](https://public.railinc.com/sites/default/files/documents/Railinc_UI_Dictionary.pdf)*.

### <span id="page-5-1"></span>**Accessing the Railinc Customer Success Center**

The Railinc Customer Success Center provides reliable, timely, and high-level support for Railinc customers. Representatives are available to answer calls and respond to emails from 7:00 a.m. to 7:00 p.m. Eastern time, Monday through Friday, and provide on-call support via pager for all other hours to ensure support 24 hours a day, 7 days a week. Contact us toll-free by phone at 877- RAILINC (1-877-724-5462) or send an email directly to  $\frac{\csc(a)}{r \cdot a}$  inc.com.

### <span id="page-6-0"></span>**Getting Started**

Loading Authority OT-57 uses Railinc Single Sign-On (SSO) which is accessed from the Railinc portal at [https://public.railinc.com.](https://public.railinc.com/) Select the **Customer Login** link in the upper right corner of the page. Then, follow these steps:

- 1. If you do not already have a Railinc SSO user ID and password, refer to the *[Railinc](https://public.railinc.com/sites/default/files/documents/SSOUserGuide.pdf)  [Single Sign-On User Guide](https://public.railinc.com/sites/default/files/documents/SSOUserGuide.pdf)*. Once you have access to Railinc SSO, you must request access to Loading Authority (OT-57) within SSO.
- 2. If you are a controlling entity who will be creating fleets in the Loading Authority (OT-57) application, you need to be setup in the FindUs.Rail database with your email and phone number contact information. Within FindUs.Rail, there is a Loading Authority (OT-57) controlling entity contact type. If this contact information is not setup, then your controlling entity contact information will not be available for selection when your company's fleets are created. If you are not already registered in the FindUs.Rail contact database, go to [https://public.railinc.com.](https://public.railinc.com/) to request permission after establishing your SSO account. See [Appendix A. Adding OT-57 Contacts to FindUs.Rail](#page-38-0) for additional information. Refer to the *[FindUs.Rail User Guide](https://public.railinc.com/sites/default/files/documents/FindUsRail_UG.pdf)* for complete instructions on using the FindUs.Rail system.
- 3. If you do not have access to the Loading Authority (OT-57) application, request access to Loading Authority (OT-57) by following instructions in the *[Railinc Single Sign-On User](https://public.railinc.com/sites/default/files/documents/SSOUserGuide.pdf)  [Guide](https://public.railinc.com/sites/default/files/documents/SSOUserGuide.pdf)*. See [User Roles](#page-6-1) for information about the available levels of access. When you have received e-mail notification confirming your access to Loading Authority (OT-57), you can log on and begin using Loading Authority (OT-57).

## <span id="page-6-1"></span>**User Roles**

Your assigned user role determines the functions you can perform. User roles are assigned by Railinc through the SSO interface, which is described in the *[Railinc Single Sign-On User Guide](https://public.railinc.com/sites/default/files/documents/SSOUserGuide.pdf)*.

- **Equipment Owner** Allows Equipment Owners to remove equipment from fleets. See [Equipment Search.](#page-22-0)
- **Fleet Manager** Allows Fleet Managers to create and manage fleets, manage locations and search equipment.
- **Railroad User** Allows Railroad Users to search controlling entity and storage information for equipment. See [Equipment Search.](#page-22-0) When a Railroad User also manages fleets, the user must have Fleet Manager permissions under a different mark than the railroad mark.

#### <span id="page-7-1"></span>*Exhibit 1. Request Application Access By Role*

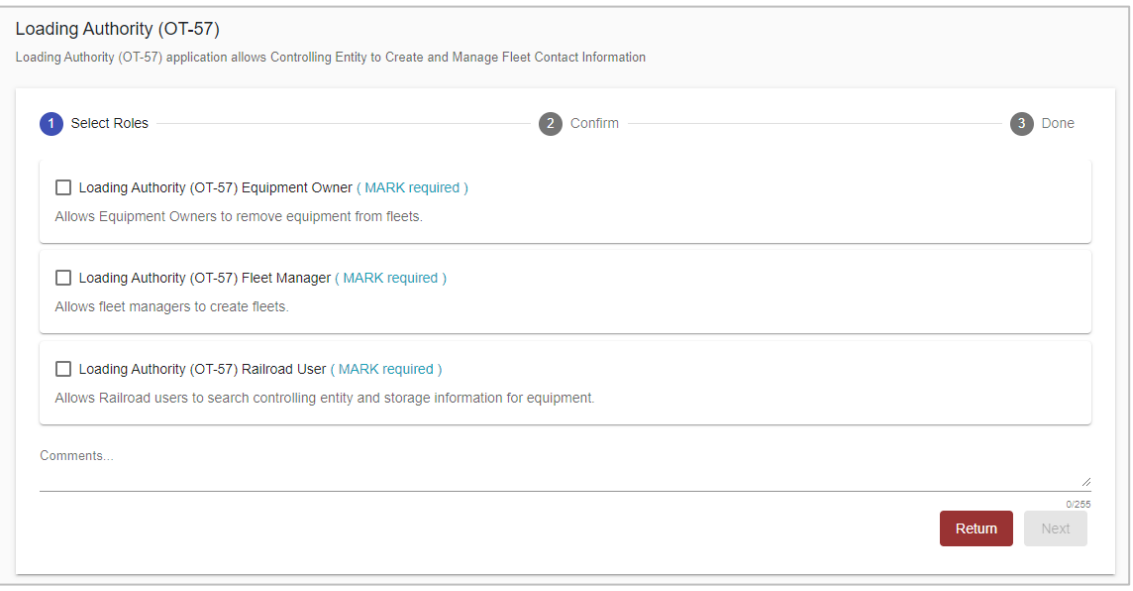

### <span id="page-7-0"></span>**Logging In**

To log into Loading Authority (OT-57):

- 1. Open your internet browser.
- 2. Enter the following URL: [https://public.railinc.com/.](https://public.railinc.com/) Select the **Customer Login** link in the upper right corner of the page.
- 3. In the Account Access panel, enter your User ID and Password. Select **Sign In**. The Railinc Launch Pad is displayed.
- 4. In the **My Applications** section, select **Loading Authority (OT-57)**. The Loading Authority (OT-57) Dashboard page is displayed. The sections that appear in the Dashboard are dependent on your user role [\(User Roles\)](#page-6-1). Users with the Equipment Owner and Fleet Manager roles will see the sections that are pictured below.

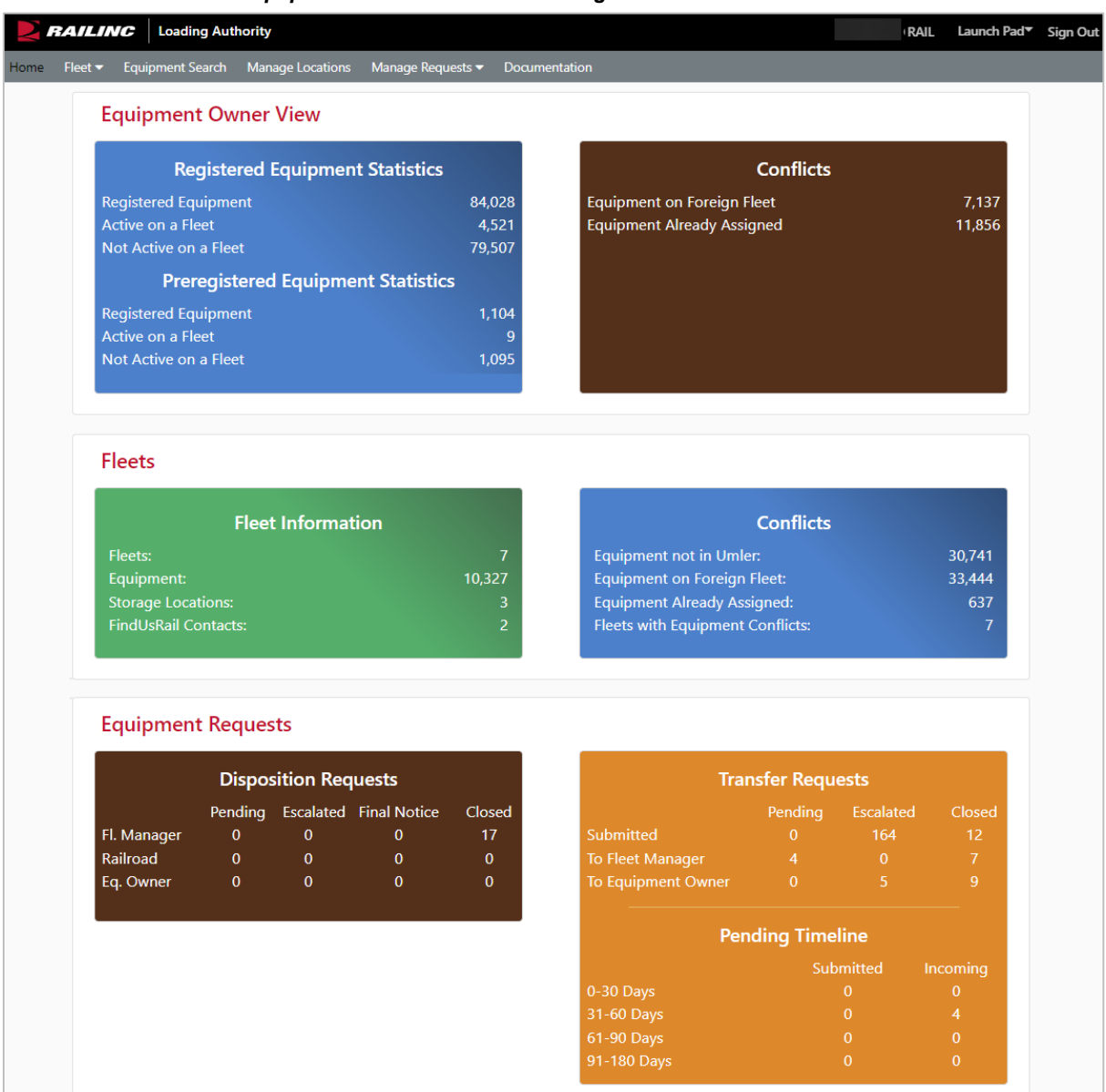

<span id="page-8-1"></span>*Exhibit 2. Dashboard – Equipment Owner and Fleet Manager*

## <span id="page-8-0"></span>**Managing Multiple Companies**

Some Loading Authority (OT-57) users, especially those who work for larger agencies, manage more than one company.

If you manage one company, your company is automatically selected – you do not need to select a company to manage – and the Loading Authority (OT-57) System Dashboard page appears when you log in (see [The Dashboard\)](#page-9-0).

After you have been successfully set up in Railinc's SSO with the appropriate Loading Authority role assigned, you can then manage more than one company. To do this, at login you must first select the company that you want to manage. If you're involved with a single company, you can

request access based on your role. If you're involved with more than one company, you can request access based on your specific role for each company for which you provide services.

**Note:** After selecting a listed company, you can only see and manage information for that selected entity until you select another company.

When managing more than one company, use the following procedure to select the company that you want to manage when you login:

1. Log into Loading Authority (OT-57). The **User Mark Selection** pop-up box is displayed [\(Exhibit 3\)](#page-9-1).

#### <span id="page-9-1"></span>*Exhibit 3. Select a Mark/Company ID*

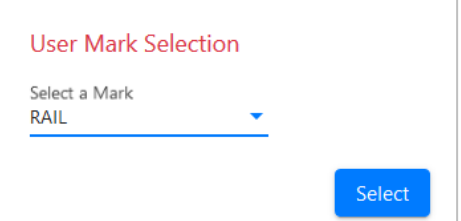

- 2. Select the Mark/Company ID from the drop-down list that you want to manage.
- 3. Select **Ok**. The Dashboard for the selected company is displayed allowing you to manage that company.

<span id="page-9-2"></span>*Exhibit 4. Dashboard for Selected Company*

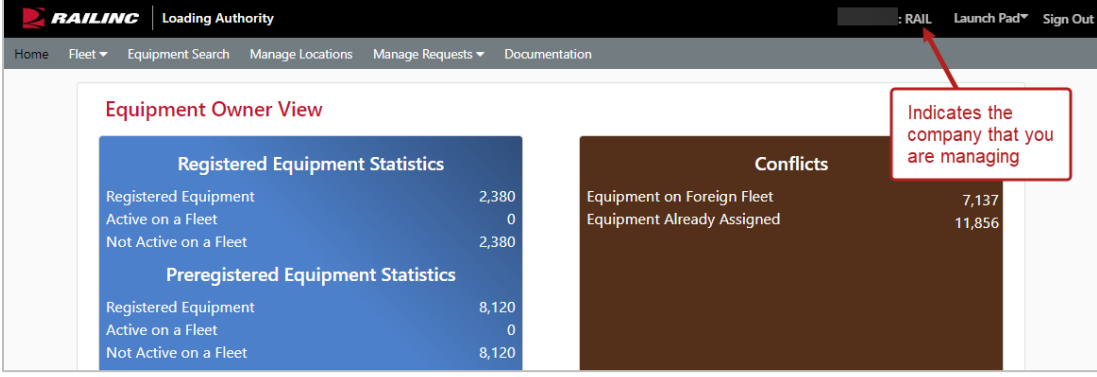

Change the company that you are managing at any time while using Loading Authority (OT-57). Simply select the company link as indicated i[n Exhibit 4](#page-9-2) and choose another company.

### <span id="page-9-0"></span>**The Dashboard**

The Loading Authority (OT-57) Dashboard is displayed on the Home page immediately following a successful login to the system. From here you can perform system functions by selecting the application menu items. The Dashboard [\(Exhibit 2\)](#page-8-1) may appear different, depending on your role. Return to the Dashboard at any time by selecting the **Home** menu item. The Dashboard provides the following sections of data:

• **Equipment Owners View** for equipment owners:

- o **Registered/Preregistered Equipment Statistics** provides a summary of registered/preregistered equipment statistics. The number of registered and preregistered equipment are from the Umler system for the stenciled mark, along with the active/non-active equipment on a fleet in Loading Authority. Select a number in this section to view the details in the Equipment Search as shown in [Exhibit 5.](#page-10-0)
- o **Conflicts** provides a summary of your company's equipment registration conflicts. Select a number in this section to view the details in the Equipment Search, similar to [Exhibit 5.](#page-10-0)
- **Fleet** for <u>fleet managers and equipment owners</u>:
	- o **Fleet Information** provides a summary of your company's active, valid fleets and associated information.
	- o **Conflicts** provides a summary of your company's equipment registration conflicts related to fleets.
- **Equipment Requests** for all roles:
	- o **Disposition Requests** provides a summary of equipment disposition requests by status and role.
	- o **Transfer Requests/Pending Timeline** provides a summary of equipment transfer requests by status and role and pending timeline by number of days for submitted and incoming requests.

#### <span id="page-10-0"></span>*Exhibit 5. Statistic Details*

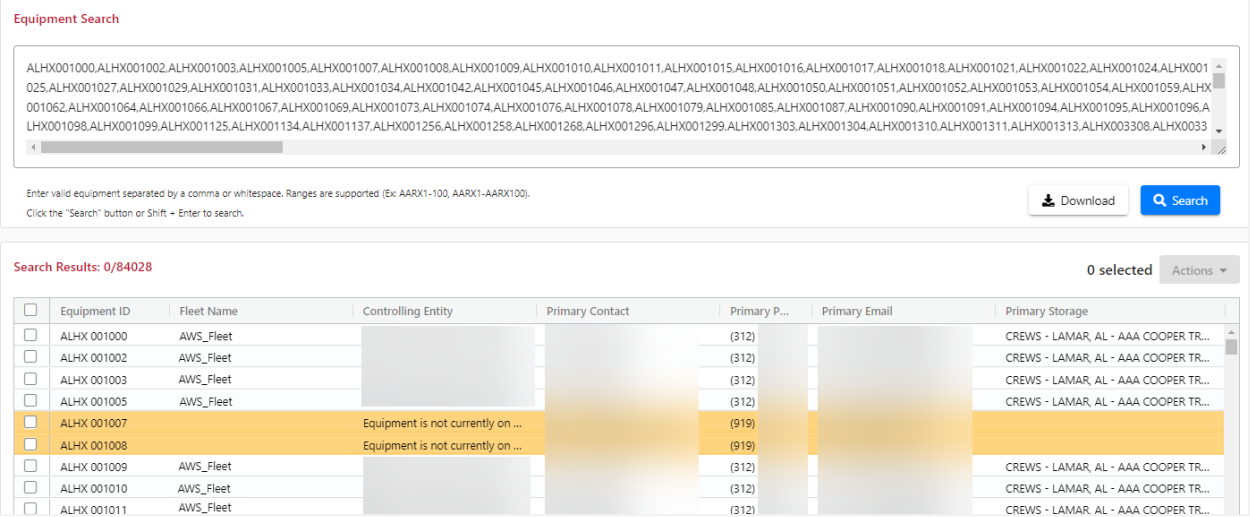

### <span id="page-11-0"></span>**Fleets**

Fleet managers have the ability to create and manage fleets. Fleets are created and managed to register private equipment per [Circular OT-57](https://public.railinc.com/sites/default/files/documents/OT-57.pdf) with controlling entities and with equipment contact information and storage locations. Fleet information provides railroads with the needed contact and empty destination information for private equipment. By providing valid contact and storage information in the fleet information section, private rail equipment can be effectively managed when traveling on a railroad's line.

### <span id="page-11-1"></span>**Creating Fleets**

Four components are required to complete a fleet in a new Loading Authority: Fleet Name, Controlling Entity Contacts, Storage Location(s) and Equipment ID(s).

1. From the Home page, select **Fleet** > **Create Fleet** from the menu bar. The Create Fleet page is displayed.

#### <span id="page-11-2"></span>*Exhibit 6. Create Fleet*

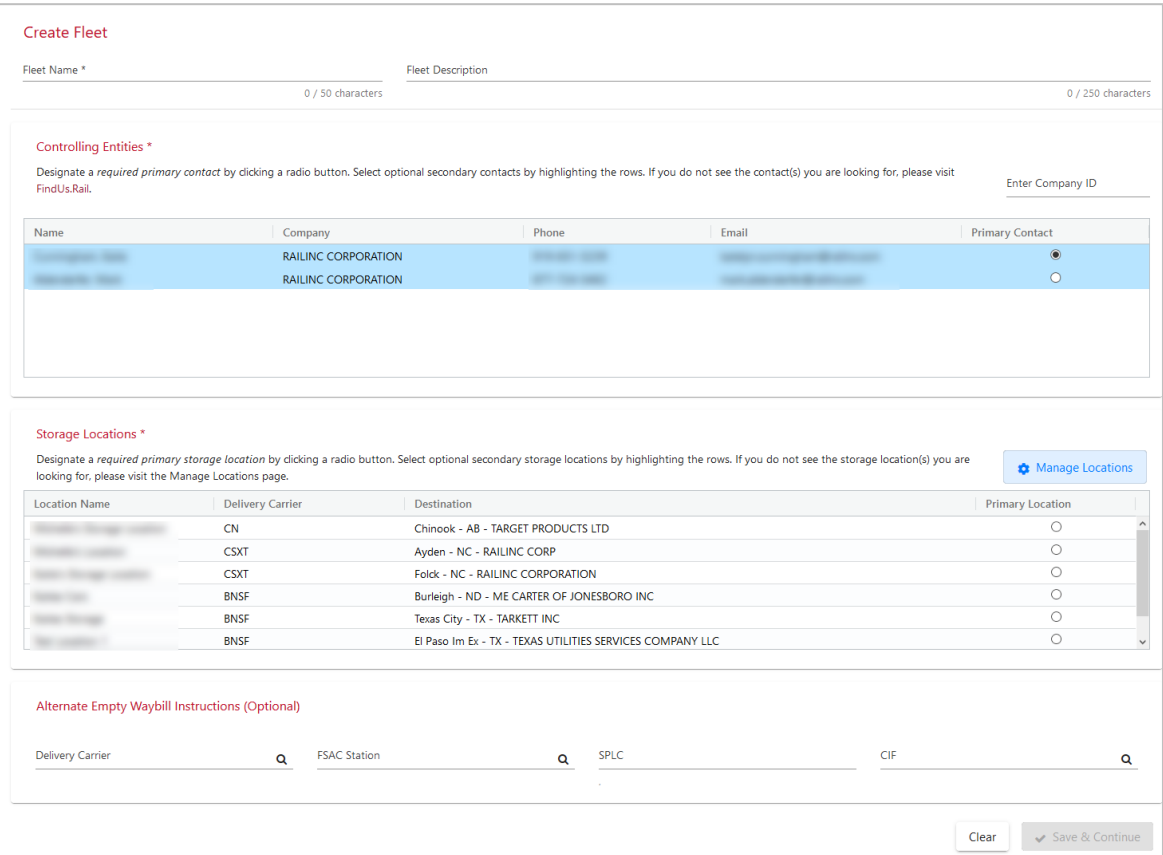

- 2. Complete the following fields (required are marked with an asterisk (\*):
	- a. **Fleet Name**
	- b. **Fleet Description** (optional)
- c. **Controlling Entities** designate primary and secondary contacts. These are the contacts to be called with questions about routing the cars. Enter a **Mark** or **Company ID** to pull in controlling entities. If you do not see the contacts you're looking for visi[t FindUs.Rail.](https://findusrail.railinc.com/)
	- Select a primary contact by clicking a radio button.
	- Select one or more optional secondary contacts by highlighting the rows (optional).
- d. **Storage Locations** designate primary and secondary locations for the cars. If you don't see the location you're looking for, see [Managing Locations.](#page-27-0)
	- Select a primary location by clicking a radio button.
	- Select one or more optional secondary locations by highlighting the rows (optional).
- 3. **Alternate Empty Waybill Instructions** this section will be available in a future phase.
- 4. When all required fields have been entered, the **Save & Continue** button becomes available to select. Select **Save & Continue**. See [Adding Equipment to a Fleet](#page-14-0) to continue.

### <span id="page-12-0"></span>**Managing Fleets**

<span id="page-12-2"></span>*Exhibit 7. Manage Fleets*

Manage a fleet by selecting **Fleet > Manage Fleets** from the menu bar. Select the fleet name.

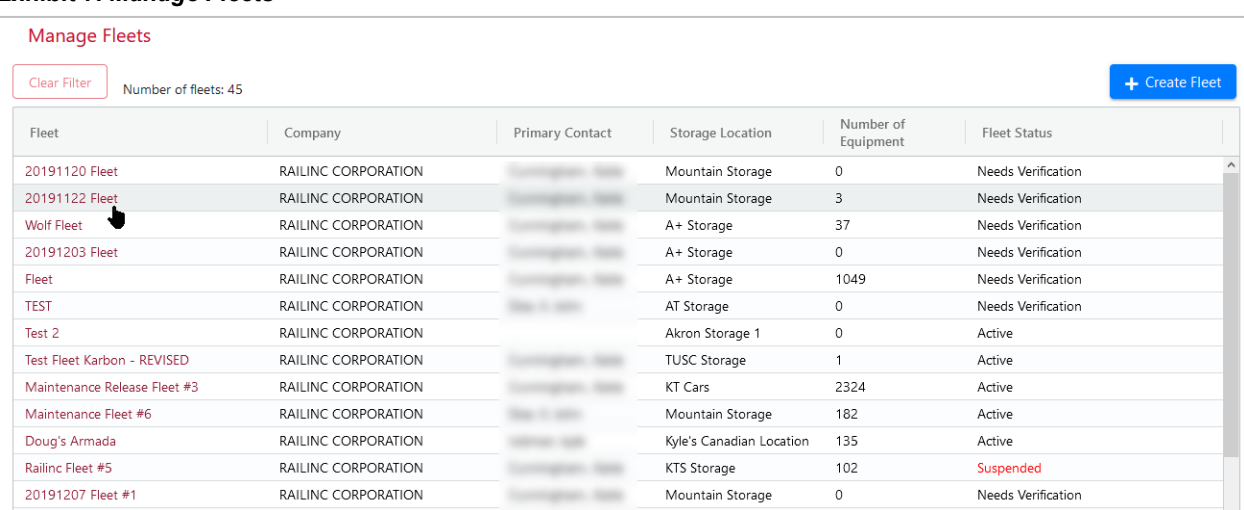

### <span id="page-12-1"></span>**Needs Verification Status**

Fleets in the **Needs Verification** status are in danger of suspension. When you select the fleet from the **Manage Fleets** table, the full details of the fleet are displayed, including the amount of days until suspension.

#### *Exhibit 8. Fleet Needs Verification*

<span id="page-13-1"></span>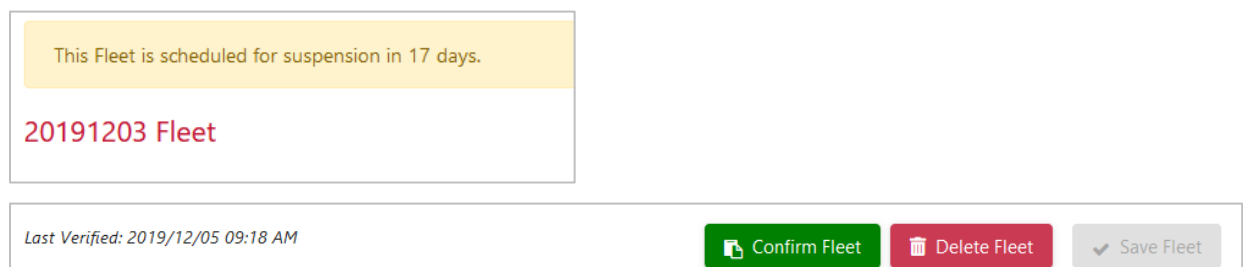

Scroll to the bottom and select the **Confirm Fleet** button to confirm that you have verified the fleet. Selecting this button confirms verification, activates the fleet for another 11 months and updates the **Last Verified** date to the current date. The status is updated to **Active**.

See [Editing Fleet Information](#page-17-0) and [Deleting a Fleet](#page-20-0) for details on saving and deleting fleets.

### <span id="page-13-0"></span>**Suspended Status**

Fleets in **Suspended** status are no longer valid, including the equipment registered to the suspended fleets. When you select the fleet from the **Manage Fleets** table, the full details of the fleet are displayed, including the last verified date at the bottom of the page.

#### <span id="page-13-2"></span>*Exhibit 9. Fleet Suspended Due to Inactivity*

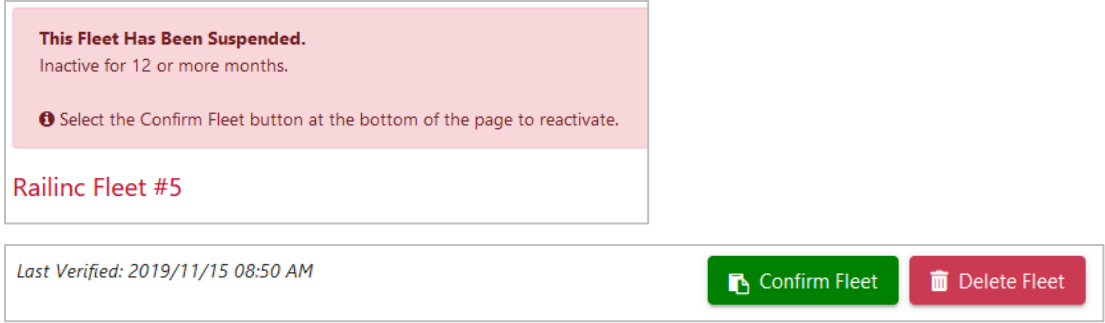

When a fleet has been inactive for 12 or more months, to activate the fleet, scroll to the bottom and select the **Confirm Fleet** button. Selecting this button activates the fleet for another 11 months and updates the **Last Verified** date to the current date. The status is updated to **Active**.

| This Fleet Has Been Suspended.<br>Missing Primary Contact.               |                                                                                                    |
|--------------------------------------------------------------------------|----------------------------------------------------------------------------------------------------|
| Select the Confirm Fleet button at the bottom of the page to reactivate. |                                                                                                    |
| TILX Fleet 123                                                           |                                                                                                    |
|                                                                          |                                                                                                    |
| Equipment in Conflict <sup>45</sup>                                      |                                                                                                    |
| Equipment not in Umler                                                   | <b>Notice</b><br>This fleet has no registered controlling entity contacts. You will need to add contacts<br>before saving the fleet. You can also go to FindUs.Rail to register contacts for your<br>company and then return to this application to update this fleet.<br>Go to FindUs.Rail<br>Continue to the current page |

<span id="page-13-3"></span>*Exhibit 10. Fleet Suspended Due to Missing Primary Contact*

When a fleet is suspended due to missing contacts, you'll need to update the registered controlling entity contacts.

- 1. All contacts for your company must be registered in FindUs.Rail before you can add them to the application and update the fleet. To register contacts, select the **Go to FindUs.Rail** button (see [Appendix A. Adding OT-57 Contacts to FindUs.Rail](#page-38-0) for details).
- 2. Once your company's contact information is registered in FindUs.Rail, select **Continue to the current page** button.
- 3. In the **Controlling Entities** section, enter your company ID in the **Enter Company ID** field and click the arrow icon.

#### <span id="page-14-1"></span>*Exhibit 11. Add Primary Contact*

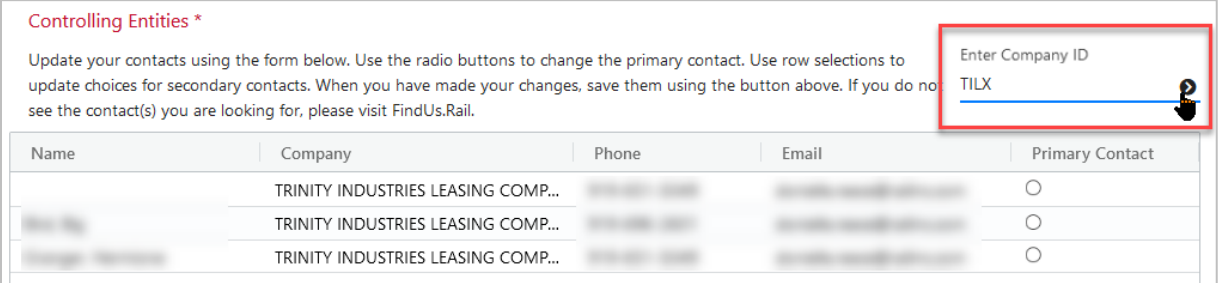

- 4. Select a **Primary Contact** by clicking inside the radio button for the name you want to select.
- 5. Scroll to the bottom and select the **Confirm Fleet** button. Selecting this button activates the fleet and updates the **Last Verified** date to the current date. The status is updated to **Active**.

See [Deleting a Fleet](#page-20-0) for details on deleting fleets.

### <span id="page-14-0"></span>**Adding Equipment to a Fleet**

Loading Authority OT-57 provides the ability to enter up to 50,000 pieces of equipment at a time by upload or manual entry.

<span id="page-14-2"></span>*Exhibit 12. Add Equipment by CSV Upload or Manual Entry*

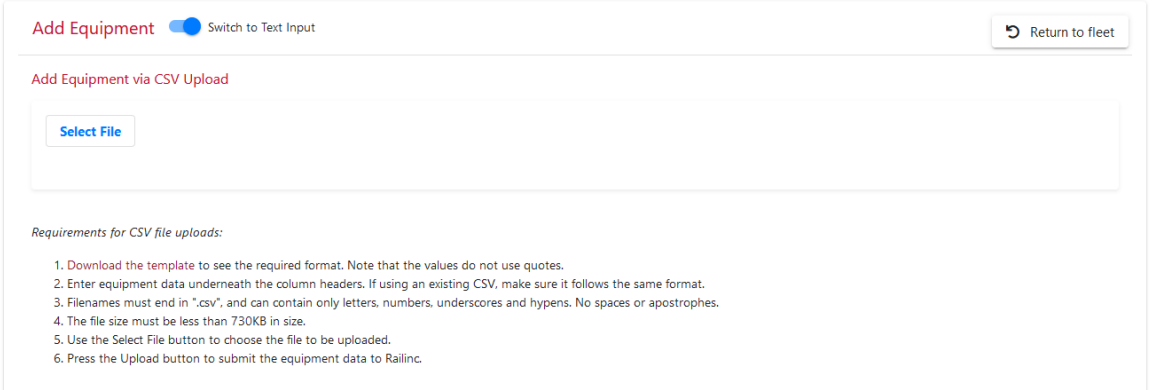

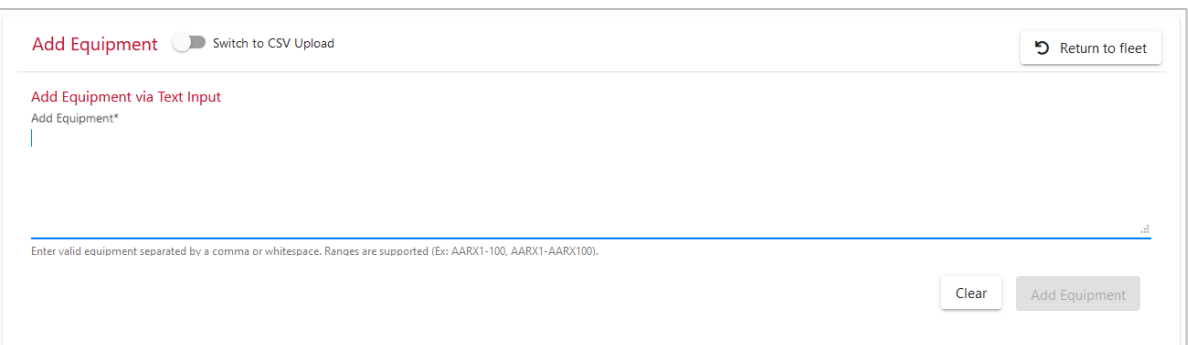

- 1. **Add Equipment via CSV Upload** this is the default page for adding equipment
	- Download the template file by clicking the **Download Template** link. Save it to your local machine.
	- Enter the appropriate equipment data underneath the column headers. The file size must be less than 730 KB to upload it.
	- Use the **Select File** button to choose the modified file and select it.
	- Select the **Upload** button to upload the file.
- 2. **Add Equipment via Text Input** click on the **Switch to Text Input** toggle button to manually enter equipment
	- Enter equipment in the **Add Equipment** field as a range or delimited by commas or spaces and select the **Add Equipment** button.
	- You can skip this step by selecting the **Return to Fleet** button, but you'll need to add equipment before your fleet can be saved.

### <span id="page-15-0"></span>**Managing Conflicts**

The Fleet summary page shows any equipment that is in conflict, including **Equipment not in Umler**, **Equipment on another fleet** and **Equipment already assigned**. The fleet summary page provides you with information to help manage your equipment.

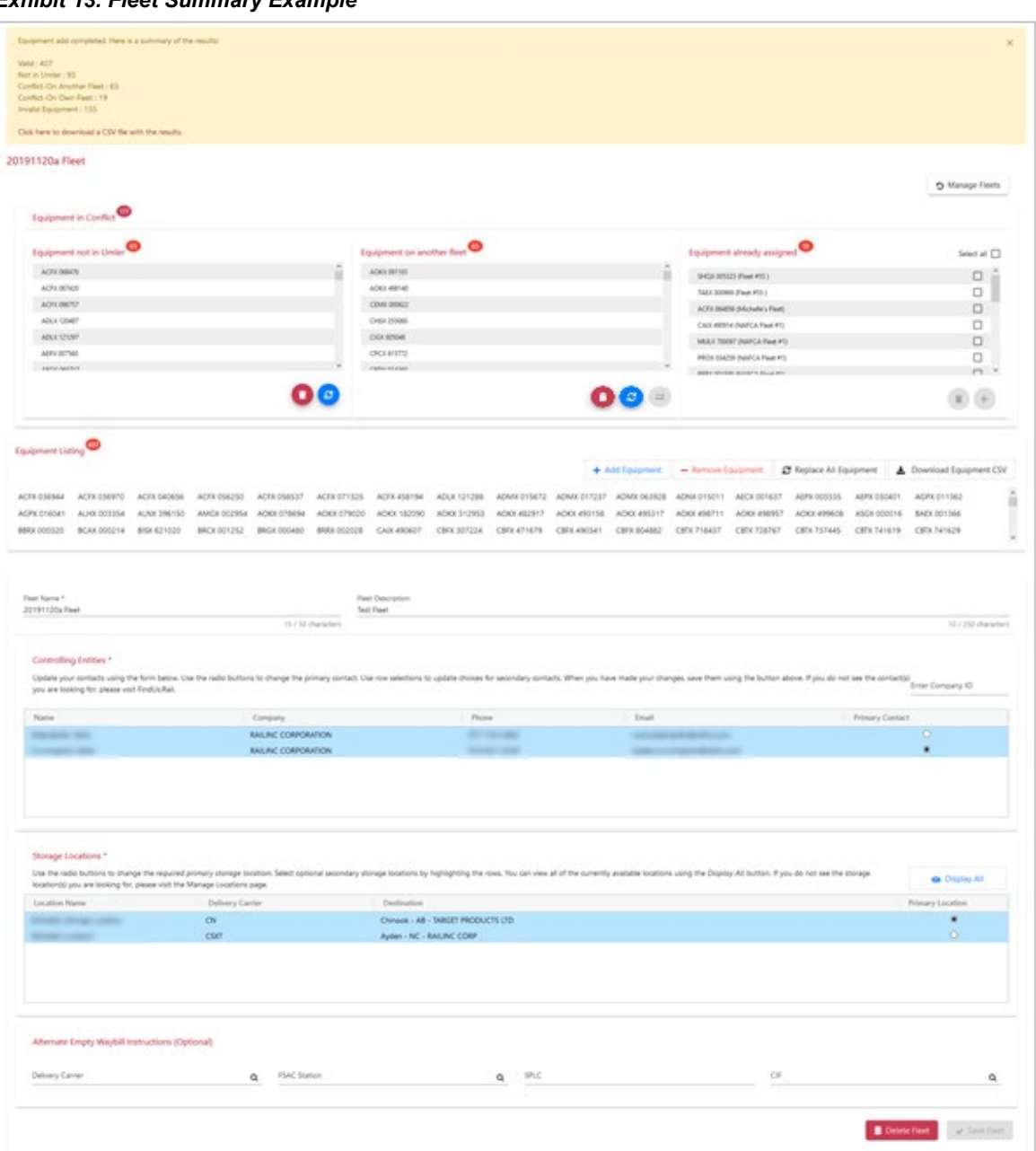

<span id="page-16-0"></span>*Exhibit 13. Fleet Summary Example*

- 1. **Equipment in Conflict** this is equipment that may need to be added to Umler or may be part of another fleet or another company may have your equipment assigned to another fleet. Unless fixed, equipment in the Equipment in Conflict sections will not be saved to your fleet. Only equipment that appears in the **Equipment Listing** section will be saved to your fleet.
	- a. **Equipment not in Umler**
		- As needed, update your equipment in Umler and then select the blue refresh icon for an update of the list.
		- Select the red trash icon to remove conflicts in this section.

#### b. **Equipment on another fleet**

- As needed, transfer equipment back to your company by contacting the equipment owner and then select the blue refresh icon for an update of the list.
- To transfer equipment that is part of another fleet to your fleet, select the green transfer button to initiate the transfer request. For details, see [Requesting](#page-20-1)  [Equipment Transfer.](#page-20-1)
- Select the red trash icon to remove conflicts in this section.

#### c. **Equipment already assigned**

- Select equipment to move them from another fleet to the current fleet and then select the blue arrow icon.
- Select equipment and the red trash icon to remove equipment in this section.

#### 2. **Equipment Listing**

- Equipment appearing in this section has no conflicts and will be automatically saved to the fleet.
- 3. **Add Equipment** button: Select this button to Adding [Equipment to a Fleet.](#page-14-0)
- 4. **Remove Equipment** button: Select this button to the [Removing Equipment.](#page-18-0)
- 5. **Replace All Equipment** button: Select this button to [Replacing All](#page-19-0) Equipment.
- 6. **Download Equipment CSV** button: Select this button to download the list appearing in Equipment Listing. The list of equipment initials and numbers can be saved as a .csv file.
- 7. **Delete Fleet** button: Select this button to [Deleting a Fleet.](#page-20-0)
- 8. **Save Fleet** button: When updates are made to the **Fleet Name**, **Fleet Description**, **Controlling Entities** and/or **Storage Locations**, select the **Save Fleet** button to save your updates. For **Equipment in Conflict** sections, Loading Authority automatically saves any updates to these lists.

### <span id="page-17-0"></span>**Editing Fleet Information**

When one or more updates are made to the **Fleet Name**, **Fleet Description**, **Controlling Entities** and/or **Storage Locations**, select the **Save Fleet** button to save your updates.

- 1. Update any of the following fields (required are marked with an asterisk (\*):
	- a. **Fleet Name**
	- b. **Fleet Description** (optional)
	- c. **Controlling Entities** designate primary and secondary contacts. These are the contacts to be called with questions about the cars. Enter a **Mark** or **Company ID** to pull in controlling entities. If you do not see the contacts you're looking for visit [FindUs.Rail.](https://findusrail.railinc.com/)
		- Select a primary contact by clicking a radio button.
		- Select one or more optional secondary contacts by highlighting the rows (optional).
	- d. **Storage Locations** designate primary and secondary locations for the cars. If you don't see the location you're looking for, see [Managing Locations.](#page-27-0)
- Select a primary location by clicking a radio button.
- Select one or more optional secondary locations by highlighting the rows (optional).
- 2. **Alternate Empty Waybill Instructions** this section will be available in a future phase.
- 3. Select **Save Fleet**.

<span id="page-18-1"></span>*Exhibit 14. Edit Fleet Information*

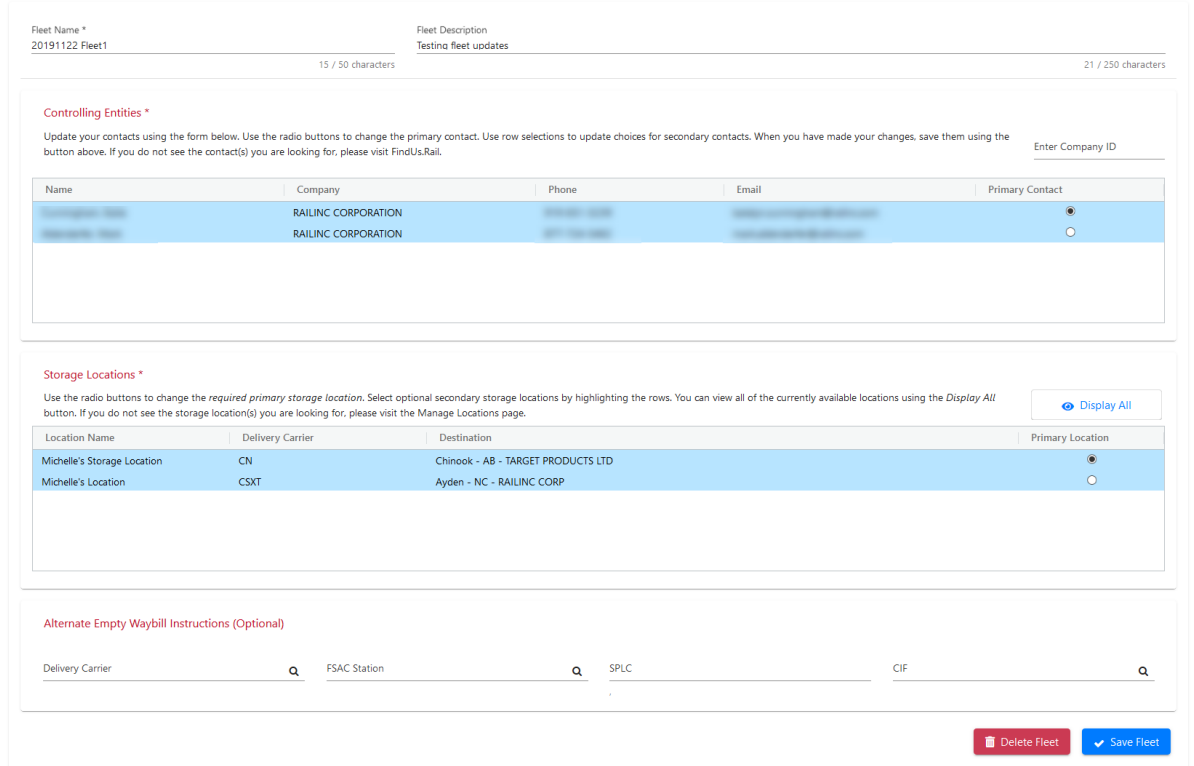

### <span id="page-18-0"></span>**Removing Equipment**

To remove equipment:

- 1. Enter equipment in the **Remove Equipment** field as a range or delimited by commas or spaces.
- 2. Select **Remove Equipment** to remove the equipment you have entered or **Clear** to clear your entry.
- 3. Select **Proceed** to confirm removing equipment or **Cancel** to cancel.
- 4. Select **Return to fleet** to return to your fleet summary.

#### <span id="page-19-1"></span>*Exhibit 15. Remove Equipment*

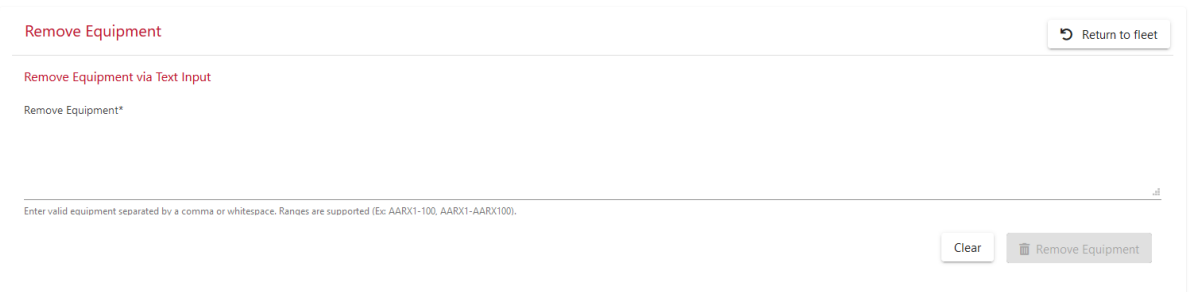

### <span id="page-19-0"></span>**Replacing All Equipment**

To replace all equipment that is currently listed for your fleet:

- 1. Enter equipment in the **Replace Equipment** field as a range or delimited by commas or spaces.
- 2. Select **Replace Equipment** to replace all equipment for the fleet or **Clear** to clear your entry.
- 3. Select **Proceed** to confirm replacing all equipment with your entry or **Cancel** to cancel.
- 4. Select **Return to fleet** to return to your fleet summary.

#### <span id="page-19-2"></span>*Exhibit 16. Replace Equipment*

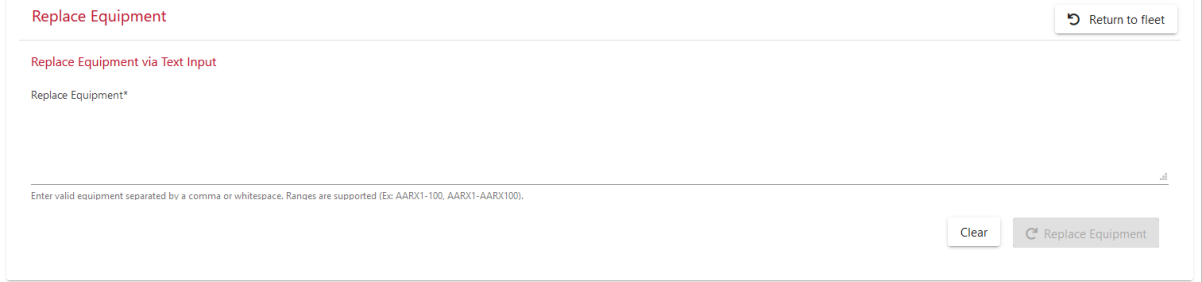

### <span id="page-20-0"></span>**Deleting a Fleet**

To delete a fleet:

- 1. Select the **Delete Fleet** button at the bottom of your fleet summary.
- 2. Confirm that you want to delete the fleet by selecting the **Proceed** button, otherwise select **Clear** to cancel the delete.

#### <span id="page-20-2"></span>*Exhibit 17. Delete Fleet*

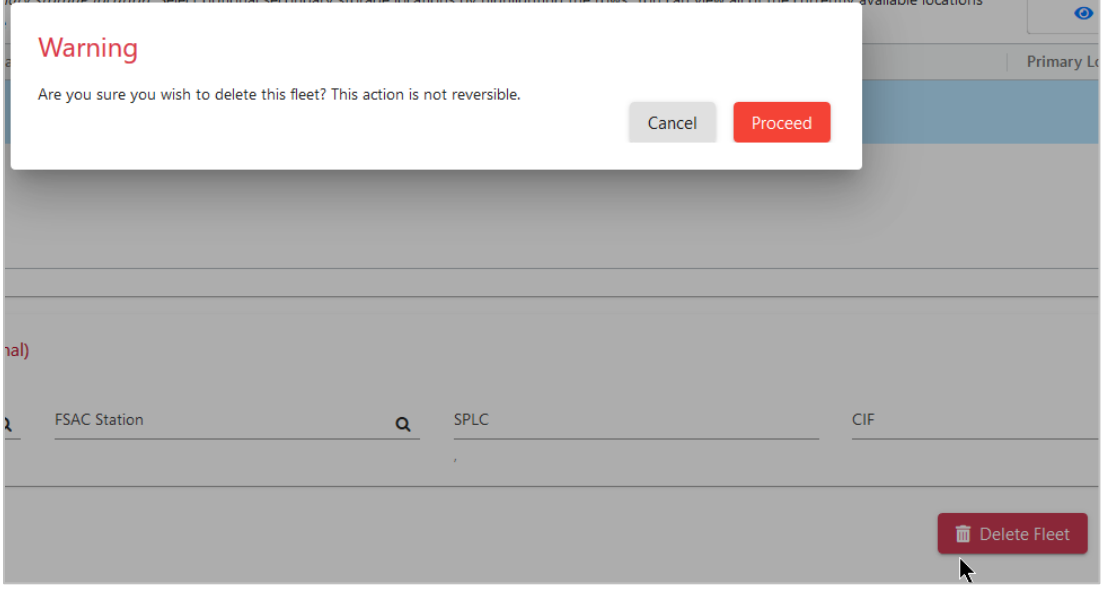

### <span id="page-20-1"></span>**Requesting Equipment Transfers**

To transfer equipment that is part of another fleet to your fleet:

1. In the **Equipment on another fleet** section of your fleet's summary page [\(Exhibit 13\)](#page-16-0), select the equipment that you want transferred to your fleet.

#### <span id="page-20-3"></span>*Exhibit 18. Transfer Equipment*

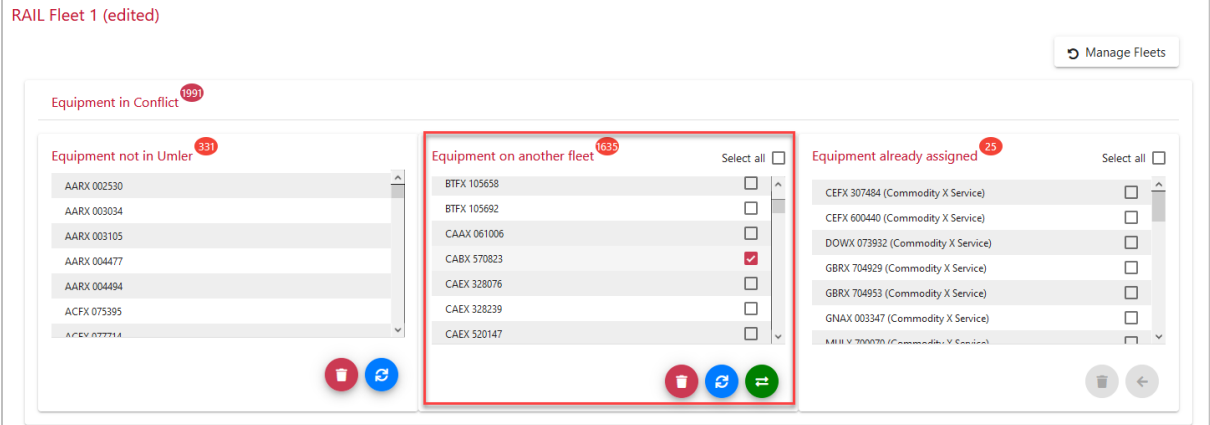

- 2. Select the blue button to verify the equipment is still on another controlling entity's fleet.
- 3. Select the green transfer button to initiate the transfer request.

#### <span id="page-21-0"></span>*Exhibit 19. Equipment on Another Fleet Action Buttons*

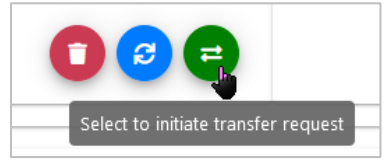

4. A success message will confirm that you have placed a transfer request and the amount of equipment selected.

#### <span id="page-21-1"></span>*Exhibit 20. Equipment Request Success Message*

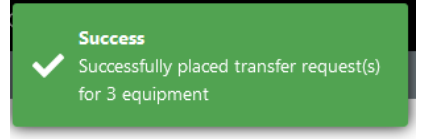

5. The **Equipment Requests** section of the **Home** page will be updated with the amounts of all the existing equipment requests and statuses for your MARK. The three requests submitted above are shown in the example below in the **Submitted** row under the **Pending** column.

#### <span id="page-21-2"></span>*Exhibit 21. Equipment Transfer Request on the Home Page*

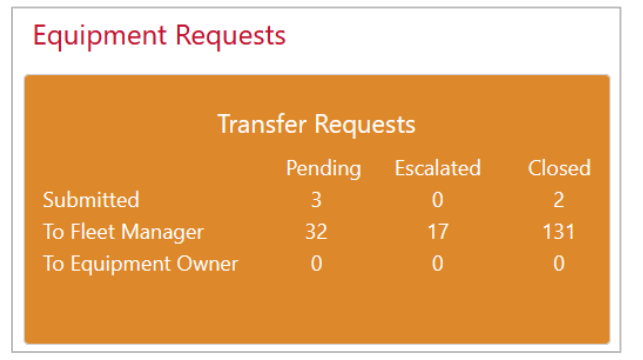

For more details about transfer requests, see **Managing Transfer Requests**.

### <span id="page-22-0"></span>**Equipment Search**

The Equipment Search allows users to search for up to 10,000 pieces of equipment.

- **Equipment owners** can search and download a list of equipment that they own and remove it from its current fleet.
- **Railroad users** can search and download a list of equipment that they possess and request disposition.
- **Fleet managers** can search equipment and download a list of equipment that is assigned to their fleets. For equipment that isn't in one of their fleets, an error message will show the information is confidential.

To search equipment:

- 1. Select **Equipment Search** from the main menu.
- 2. Enter equipment in the **Equipment Search** field as a range or delimited by commas or spaces.
- 3. Select **Search** to view search results or **Download** to download the search results to a .csv file.

#### <span id="page-22-1"></span>*Exhibit 22. Equipment Search*

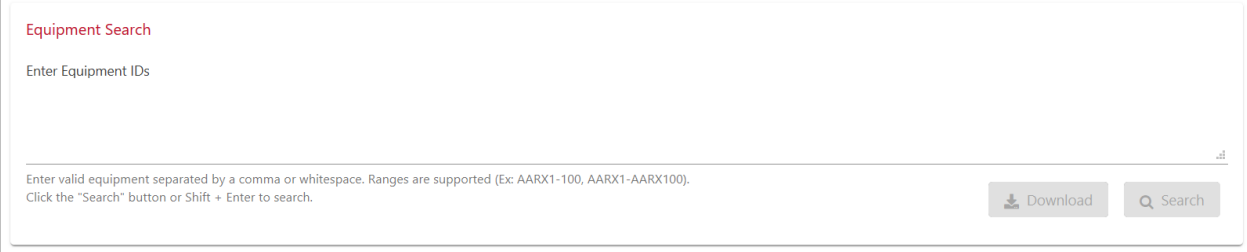

### <span id="page-23-0"></span>**Equipment Owners**

As an equipment owner, the **Search Results** page provides you the ability to remove equipment from its current fleet.

<span id="page-23-2"></span>*Exhibit 23. Equipment Search Results – Equipment Owners View*

| 58057<br><b>BRKX</b><br><b>BRKX</b> | 66419                                                 |                   |                                                                                                    |                        |                      |                      | $\widehat{\phantom{a}}$<br>$\overline{\phantom{0}}$ |
|-------------------------------------|-------------------------------------------------------|-------------------|----------------------------------------------------------------------------------------------------|------------------------|----------------------|----------------------|-----------------------------------------------------|
| <b>BSPX</b>                         | 1502                                                  |                   | Enter valid equipment separated by a comma or whitespace. Ranges are supported (Ex: AARX1-100, AARX1-AARX100). |                        |                      |                      | $\mathcal{A}$                                       |
|                                     | Click the "Search" button or Shift + Enter to search. |                   |                                                                                                    |                        |                      |                      | Q Search<br><b>J</b> Download                       |
|                                     |                                                       |                   |                                                                                                    |                        |                      |                      |                                                     |
|                                     |                                                       |                   |                                                                                                    |                        |                      |                      |                                                     |
|                                     | Search Results: 237/237                               |                   |                                                                                                    |                        |                      |                      | m Remove<br>64 selected                             |
| $\Box$                              | <b>Equipment ID</b>                                   | <b>Fleet Name</b> | <b>Controlling Entity</b>                                                                                      | <b>Primary Contact</b> | <b>Primary Phone</b> | <b>Primary Email</b> | <b>Primary Storage</b>                              |
| $\Box$                              |                                                       |                   |                                                                                                    |                        |                      |                      | $\hat{\phantom{a}}$                                 |
|                                     | AARX 004340                                           |                   | Equipment is not currently on a fleet.                                                                         |                        |                      |                      |                                                     |
| ମ                                   | ACFX 027719                                           | 20191205 Fleet    | <b>RAILINC CORPORATION</b>                                                                                     | John Doe               | (877) 724-5462       | john.doe@railinc.com | Chinook - Canada, AB - TARGET PRODUCTS LTD          |
| $\Box$                              | ACFX 036625                                           | 20191205 Fleet    | <b>RAILINC CORPORATION</b>                                                                                     | John Doe               | (877) 724-5462       | john.doe@railinc.com | Chinook - Canada, AB - TARGET PRODUCTS LTD          |
| $\Box$                              | ACFX 036945                                           | 20191205 Fleet    | <b>RAILINC CORPORATION</b>                                                                                     | John Doe               | (877) 724-5462       | john.doe@railinc.com | Chinook - Canada, AB - TARGET PRODUCTS LTD          |
| $\Box$                              | ACFX 037363                                           |                   | Equipment is not currently on a fleet.                                                                         |                        |                      |                      |                                                     |
| ⊘                                   | ACFX 037890                                           | 20191205 Fleet    | <b>RAILINC CORPORATION</b>                                                                                     | John Doe               | (877) 724-5462       | john.doe@railinc.com | Chinook - Canada, AB - TARGET PRODUCTS LTD          |
| $\Box$                              | ACFX 038193                                           |                   | Equipment is not currently on a fleet.                                                                         |                        |                      |                      |                                                     |
| ⊘                                   | ACFX 038262                                           | 20191205 Fleet    | <b>RAILINC CORPORATION</b>                                                                                     | John Doe               | (877) 724-5462       | john.doe@railinc.com | Chinook - Canada, AB - TARGET PRODUCTS LTD          |
| ⊘                                   | <b>ACEX 038601</b>                                    | 20191205 Fleet    | <b>RAILINC CORPORATION</b>                                                                                     | John Doe               | (877) 724-5462       | john.doe@railinc.com | Chinook - Canada, AB - TARGET PRODUCTS LTD          |
| ⊘                                   | ACEX 038621                                           | 20191205 Fleet    | <b>RAILINC CORPORATION</b>                                                                                     | John Doe               | (877) 724-5462       | john.doe@railinc.com | Chinook - Canada, AB - TARGET PRODUCTS LTD          |
| ⊘                                   | ACEX 040498                                           | 20191205 Fleet    | <b>RAILINC CORPORATION</b>                                                                                     | John Doe               | (877) 724-5462       | john.doe@railinc.com | Chinook - Canada, AB - TARGET PRODUCTS LTD          |
| $\Box$                              | ACFX 040597                                           | 20191205 Fleet    | <b>RAILINC CORPORATION</b>                                                                                     | John Doe               | (877) 724-5462       | john.doe@railinc.com | Chinook - Canada, AB - TARGET PRODUCTS LTD          |
| ⊘                                   | ACEX 042753                                           | 20191205 Fleet    | <b>RAILINC CORPORATION</b>                                                                                     | John Doe               | (877) 724-5462       | john.doe@railinc.com | Chinook - Canada, AB - TARGET PRODUCTS LTD          |
| $\heartsuit$                        | ACFX 044702                                           | 20191205 Fleet    | <b>RAILINC CORPORATION</b>                                                                                     | John Doe               | (877) 724-5462       | john.doe@railinc.com | Chinook - Canada, AB - TARGET PRODUCTS LTD          |

To remove equipment from its current fleet:

- 1. All results that are currently on a fleet are automatically selected. To unselect all, click the checkbox at the top section of the first column.
- 2. Select all rows or the individual rows that you want to remove and select the **Remove** button.
- 3. Select **Proceed** to confirm removing the selected equipment or **Cancel** to cancel.

#### <span id="page-23-3"></span>*Exhibit 24. Equipment Search Remove Confirmation – Equipment Owners View*

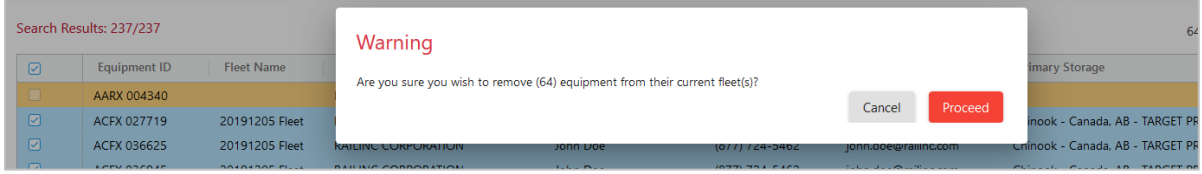

### <span id="page-23-1"></span>**Railroad Users**

As a railroad user, the **Search Results** provides you with the ability to search and download equipment in your possession. When equipment is not in your possession, a message appears next to the equipment ID as pictured below. For equipment that is not assigned to a fleet, a message appears next to the equipment ID with the primary equipment owner listed in FindUs.Rail.

| <b>Equipment Search</b><br>Enter Equipment IDs<br>UTLX15000-16000 |                                                                                                    |                        |                      |                           |                                          |
|-------------------------------------------------------------------|----------------------------------------------------------------------------------------------------|------------------------|----------------------|---------------------------|------------------------------------------|
|                                                                   | Enter valid equipment separated by a comma or whitespace. Ranges are supported (Ex: AARX1-100, AARX1-AARX100).<br>Click the "Search" button or Shift + Enter to search. |                        |                      |                           | Q Search<br><b>L</b> Download            |
| Search Results: 1001<br>Equipment ID                              | <b>Controlling Entity</b>                                                                                                    | <b>Primary Contact</b> | <b>Primary Phone</b> | <b>Primary Email</b>      | <b>Primary Storage</b>                   |
| <b>UTLX 015000</b>                                                | <b>RAILINC CORPORATION</b>                                                                                                    |                        | <b>STATISTICS</b>    | <b>STATE AND PROPERTY</b> | Texas City - Galveston, TX - TARKETT INC |
| <b>UTLX 015001</b>                                                | You are not in possession of this equipment.                                                                                                    |                        |                      |                           |                                          |
| <b>UTLX 015002</b>                                                | You are not in possession of this equipment.                                                                                                    |                        |                      |                           |                                          |
| UTI X 015003                                                      | You are not in possession of this equipment.                                                                                                    |                        |                      |                           |                                          |
| <b>UTLX 015004</b>                                                | You are not in possession of this equipment.                                                                                                    |                        |                      |                           |                                          |
| <b>UTLX 015005</b>                                                | You are not in possession of this equipment.                                                                                                    |                        |                      |                           |                                          |
| <b>UTLX 015006</b>                                                | You are not in possession of this equipment.                                                                                                    |                        |                      |                           |                                          |
| <b>UTLX 015007</b>                                                | You are not in possession of this equipment.                                                                                                    |                        |                      |                           |                                          |
| <b>UTLX 015008</b>                                                | You are not in possession of this equipment.                                                                                                    |                        |                      |                           |                                          |
| <b>UTLX 015009</b>                                                | You are not in possession of this equipment.                                                                                                    |                        |                      |                           |                                          |
| <b>UTLX 015010</b>                                                | You are not in possession of this equipment.                                                                                                    |                        |                      |                           |                                          |
| UTLX 015011                                                       | You are not in possession of this equipment.                                                                                                    |                        |                      |                           |                                          |
|                                                                   | Equipment is not currently on a fleet.                                                                                                    |                        |                      |                           |                                          |
| <b>UTLX 015012</b>                                                |                                                                                                    |                        |                      |                           |                                          |
| <b>UTLX 015013</b>                                                | You are not in possession of this equipment.                                                                                                    |                        |                      |                           |                                          |

<span id="page-24-1"></span>*Exhibit 25. Equipment Search Results – Railroad User View*

### <span id="page-24-0"></span>**Requesting Disposition**

When there is no billing instruction or a receiver/loader is unwilling to accept or rejects a car, railroads may choose the option of sending a private car to its storage location. This is called disposition. Railroads notify the car's controlling entity of the disposition of their car through the following process:

1. From the **Search Results**, select one or more rows by clicking inside the checkbox in the first column.

<span id="page-24-2"></span>*Exhibit 26. Railroads Request Disposition*

| CITX222085<br>CITX700033<br>CITX700362<br>CITX702381<br>CITX702582<br>CITX702789 | <b>Equipment Search</b><br>Enter Equipment IDs<br>Click the "Search" button or Shift + Enter to search. |                             | Enter valid equipment separated by a comma or whitespace. Ranges are supported (Ex: AARX1-100, AARX1-AARX100). |                 |                  |               | $\sim$<br>Q Search<br><b>L</b> Download                 |
|----------------------------------------------------------------------------------|----------------------------------------------------------------------------------------------------|-----------------------------|----------------------------------------------------------------------------------------------------|-----------------|------------------|---------------|---------------------------------------------------------|
|                                                                                  |                                                                                                    |                             |                                                                                                    |                 |                  |               |                                                         |
|                                                                                  | Search Results: 7/7                                                                                     |                             |                                                                                                    |                 |                  |               | Actions $\bullet$<br>1 selected                         |
| Θ                                                                                | Equipment ID                                                                                            | Fleet Name                  | Controlling Entity                                                                                             | Primary Contact | Primary<br>Phone | Primary Email | Request Disposition<br>÷<br>Primary Stora               |
|                                                                                  | CHSX 250226                                                                                             | RailincDispoTesting11052020 | TRINITY INDUSTRIES LEASING C                                                                                   |                 |                  |               | <b>BLUEVM</b><br>Start disposition request for selected |
|                                                                                  | CITX 222085                                                                                             | RailincDispoTesting11052020 | TRINITY INDUSTRIES LEASING C                                                                                   |                 |                  |               | BLUEV equipment.                                        |
| ☑                                                                                | CITX 700033                                                                                             | RailincDispoTesting11052020 | TRINITY INDUSTRIES LEASING C                                                                                   |                 |                  |               | BLUEWATER - CIBOLA, NM - BLUERIDGE                      |
|                                                                                  | CITX 700362                                                                                             | RailincDispoTesting11052020 | TRINITY INDUSTRIES LEASING C                                                                                   |                 |                  |               | BLUEWATER - CIBOLA, NM - BLUERIDGE                      |
|                                                                                  | CITX 702381                                                                                             | RailincDispoTesting11052020 | TRINITY INDUSTRIES LEASING C                                                                                   |                 |                  |               | BLUEWATER - CIBOLA, NM - BLUERIDGE                      |
|                                                                                  | CITX 702582                                                                                             | RailincDispoTesting11052020 | TRINITY INDUSTRIES LEASING C                                                                                   |                 |                  |               | BLUEWATER - CIBOLA, NM - BLUERIDGE                      |
|                                                                                  | CITX 702789                                                                                             | RailincDispoTesting11052020 | TRINITY INDUSTRIES LEASING C                                                                                   |                 |                  |               | BLUEWATER - CIBOLA, NM - BLUERIDGE                      |

- 2. From the **Actions** drop-down list, select **Request Disposition**.
- 3. The **Request Disposition** pop-up is displayed. Enter a comment (optional) and select **Submit**.

#### <span id="page-25-0"></span>*Exhibit 27. Submit Request Disposition*

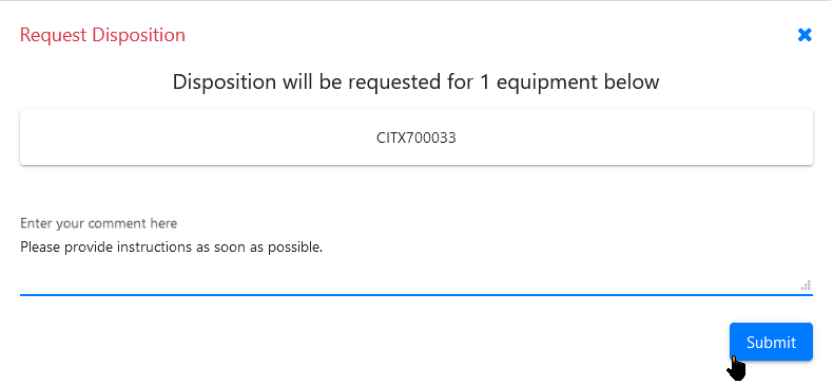

4. A success message will confirm that you have created a disposition request for the amount of equipment selected and you'll receive an email notification.

#### <span id="page-25-1"></span>*Exhibit 28. Request Disposition Success Message*

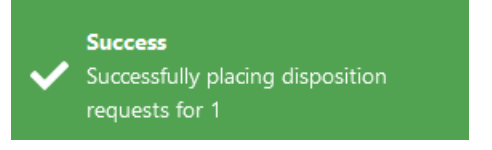

5. All equipment in the disposition state are marked on the Search Results page with an informational icon next to the equipment ID.

*Exhibit 29. Equipment in Disposition*

<span id="page-25-2"></span>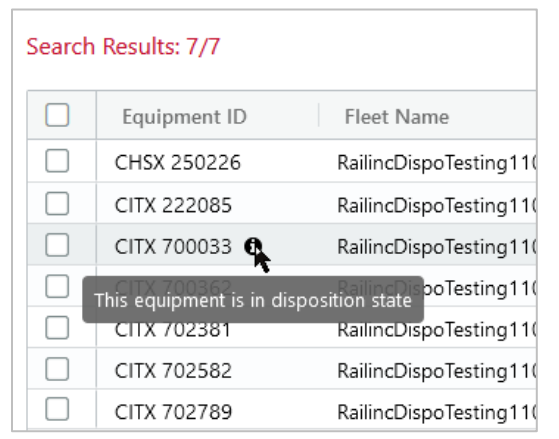

6. On the Home page, the dashboard shows an increase in the amount of pending Disposition Requests.

<span id="page-26-1"></span>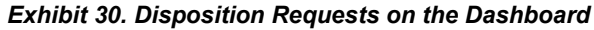

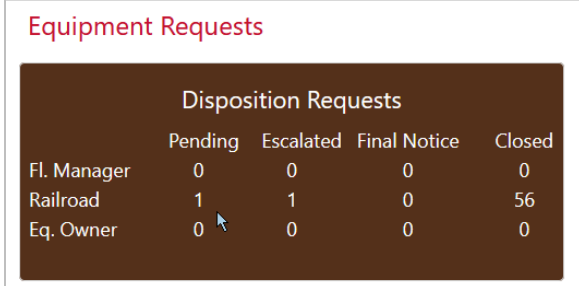

7. See [Managing Disposition Requests](#page-30-1) to validate and add comments to your disposition request.

### <span id="page-26-0"></span>**Fleet Managers**

As a fleet manager, you have the ability to search and download equipment that is assigned to your fleets. For equipment that isn't in one of your fleets, a message appears next to the equipment ID.

<span id="page-26-2"></span>*Exhibit 31. Equipment Search Results – Fleet Managers View*

| UTLX15000-16000      |                                                       |                                                                                                    |                        |                                      |                      |                                          |
|----------------------|-------------------------------------------------------|----------------------------------------------------------------------------------------------------|------------------------|--------------------------------------|----------------------|------------------------------------------|
|                      |                                                       |                                                                                                    |                        |                                      |                      |                                          |
|                      | Click the "Search" button or Shift + Enter to search. | Enter valid equipment separated by a comma or whitespace. Ranges are supported (Ex: AARX1-100, AARX1-AARX100). |                        |                                      |                      | Download<br>Q Search                     |
|                      |                                                       |                                                                                                    |                        |                                      |                      |                                          |
| Search Results: 1001 |                                                       |                                                                                                    |                        |                                      |                      |                                          |
| Equipment ID         | <b>Fleet Name</b>                                     | <b>Controlling Entity</b>                                                                                      | <b>Primary Contact</b> | <b>Primary Phone</b>                 | <b>Primary Email</b> | <b>Primary Storage</b>                   |
| <b>UTLX 015000</b>   | Railinc Fleet #5                                      | <b>RAILINC CORPORATION</b>                                                                                     |                        |                                      |                      | Texas City - Galveston, TX - TARKETT INC |
| <b>UTLX 015001</b>   | Railinc Fleet #5                                      | <b>RAILINC CORPORATION</b>                                                                                     |                        |                                      |                      | Texas City - Galveston, TX - TARKETT INC |
| <b>UTLX 015002</b>   | Railinc Fleet #5                                      | <b>RAILINC CORPORATION</b>                                                                                     |                        |                                      |                      | Texas City - Galveston, TX - TARKETT INC |
| <b>UTLX 015003</b>   |                                                       | Equipment is not currently on one of your fleets.                                                              |                        |                                      |                      |                                          |
| <b>UTLX 015004</b>   | Railinc Fleet #5                                      | <b>RAILINC CORPORATION</b>                                                                                     |                        | <b>PERMIT STAR</b>                   |                      | Texas City - Galveston, TX - TARKETT INC |
| <b>UTLX 015005</b>   |                                                       | Equipment is not currently on one of your fleets.                                                              |                        |                                      |                      |                                          |
| <b>UTLX 015006</b>   |                                                       | Equipment is not currently on one of your fleets.                                                              |                        |                                      |                      |                                          |
| <b>UTLX 015007</b>   |                                                       | Equipment is not currently on one of your fleets.                                                              |                        |                                      |                      |                                          |
| <b>UTLX 015008</b>   |                                                       | Equipment is not currently on one of your fleets.                                                              |                        |                                      |                      |                                          |
| <b>UTLX 015009</b>   | Railinc Fleet #5                                      | <b>RAILINC CORPORATION</b>                                                                                     |                        | <br>. .                              |                      | Texas City - Galveston, TX - TARKETT INC |
| <b>UTLX 015010</b>   |                                                       | Equipment is not currently on one of your fleets.                                                              |                        |                                      |                      |                                          |
| UTLX 015011          |                                                       | Equipment is not currently on one of your fleets.                                                              |                        |                                      |                      |                                          |
| <b>UTLX 015012</b>   |                                                       | Equipment is not currently on one of your fleets.                                                              |                        |                                      |                      |                                          |
| <b>UTLX 015013</b>   | Railinc Fleet #5                                      | <b>RAILINC CORPORATION</b>                                                                                     |                        | <b><i>Printed College States</i></b> |                      | Texas City - Galveston, TX - TARKETT INC |
| UTI X 015014         |                                                       | Faujoment is not currently on one of your fleets.                                                              |                        |                                      |                      |                                          |

## <span id="page-27-0"></span>**Managing Locations**

Fleet managers have the ability to manage storage locations.

To view the storage locations for your company:

1. Select **Manage Locations** from the main menu.

#### <span id="page-27-2"></span>*Exhibit 32. Manage Storage Locations*

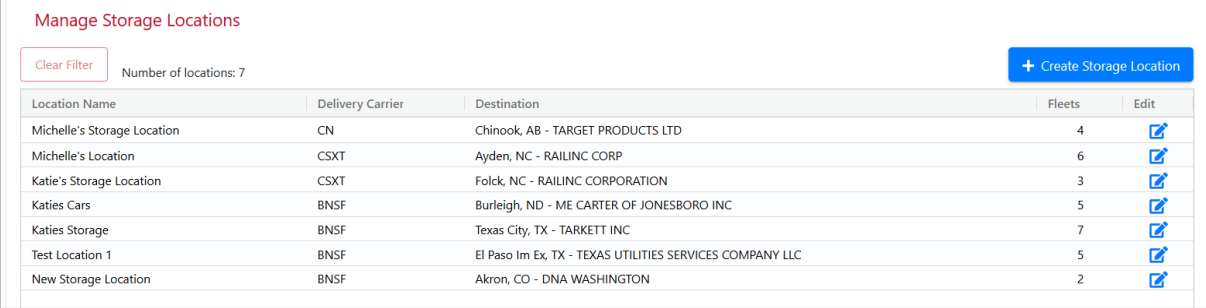

## <span id="page-27-1"></span>**Creating Storage Locations**

To add a storage location:

- 1. Select **Manage Locations** from the main menu.
- 2. Select the **+ Create Storage Location** button from the main menu.

<span id="page-27-3"></span>*Exhibit 33. Create Storage Location*

| Clear Filter<br>Number of locations: 7                 |                         |                                                          | ĸ      |                | + Create Storage Location |              |
|--------------------------------------------------------|-------------------------|----------------------------------------------------------|--------|----------------|---------------------------|--------------|
| <b>Location Name</b>                                   | <b>Delivery Carrier</b> | <b>Destination</b>                                       |        | Fleets         | Edit                      |              |
| Michelle's Storage Location                            | <b>CN</b>               | Chinook, AB - TARGET PRODUCTS LTD                        |        | 4              | $\mathbf{z}$              |              |
| Michelle's Location                                    | <b>CSXT</b>             | Ayden, NC - RAILINC CORP                                 |        | 6              | $\mathbf{z}$              |              |
| Katie's Storage Location                               | <b>CSXT</b>             | Folck, NC - RAILINC CORPORATION                          |        | 3              | $\mathbf{z}$              |              |
| <b>Katies Cars</b>                                     | <b>BNSF</b>             | Burleigh, ND - ME CARTER OF JONESBORO INC                | 5.     | $\mathbf{z}$   |                           |              |
| <b>Katies Storage</b>                                  | <b>BNSF</b>             | Texas City, TX - TARKETT INC                             |        | $\overline{7}$ | $\mathbf{z}$              |              |
| <b>Test Location 1</b>                                 | <b>BNSF</b>             | El Paso Im Ex, TX - TEXAS UTILITIES SERVICES COMPANY LLC |        | 5.             | $\mathbf{z}$              | $\checkmark$ |
| Create Storage Location <sup>O</sup><br>Location Name* |                         |                                                          |        |                |                           | $\times$     |
|                                                        | <b>FSAC Station *</b>   | SPLC*<br>$\alpha$                                        | $CIF*$ |                | Q                         |              |
| Delivery Carrier *                                     | Q                       |                                                          |        |                |                           |              |

- 3. All fields with an asterisk (\*) are required to save a location.
	- a. Enter the **Location Name**.
	- b. Enter or search for **Delivery Carrier**, **FSAC Station**, **SPLC** and **CIF** by selecting the search icon.
- To search, enter the minimum required characters. Select the **Search** button to search or **Clear** to clear your entries.
- Choose the appropriate row by selecting the arrow in the right column.

#### <span id="page-28-1"></span>*Exhibit 34. Search and Select CIF*

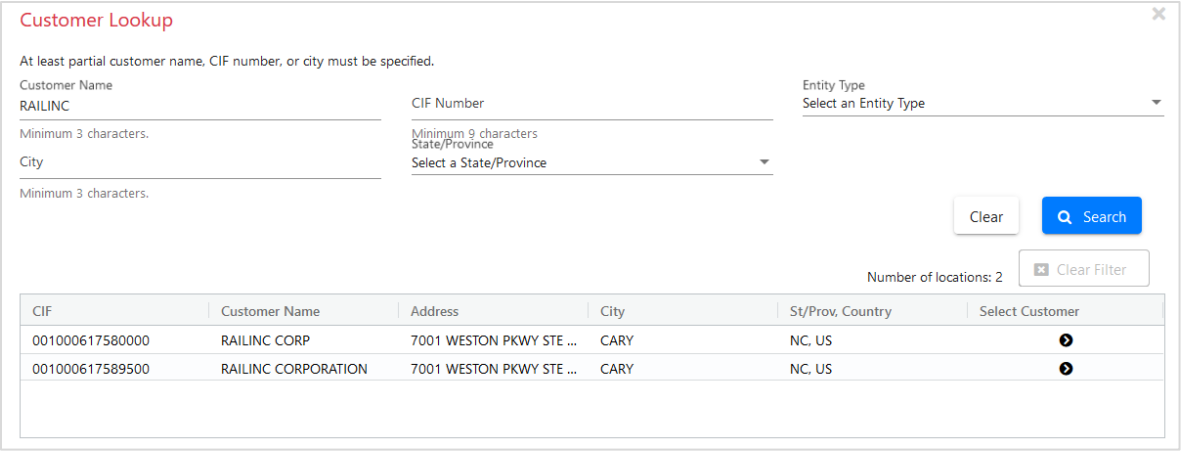

4. Once all required fields are entered, select **Save Location**.

### <span id="page-28-0"></span>**Editing Storage Locations**

To edit an existing storage location:

- 1. Select **Manage Locations** from the main menu.
- 2. Select the **Edit icon** in the **Edit** column for the storage location you want to edit.

#### *Exhibit 35. Edit Storage Location Icon*

<span id="page-28-2"></span>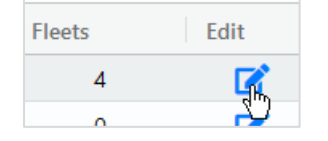

- 3. The **Edit Storage Location** section displays below the list of storage locations. Edit the appropriate fields.
- 4. Select **Save Location** to save your updated information or select **Reset** to revert your changes back to the original information.

#### <span id="page-29-1"></span>*Exhibit 36. Edit Storage Location*

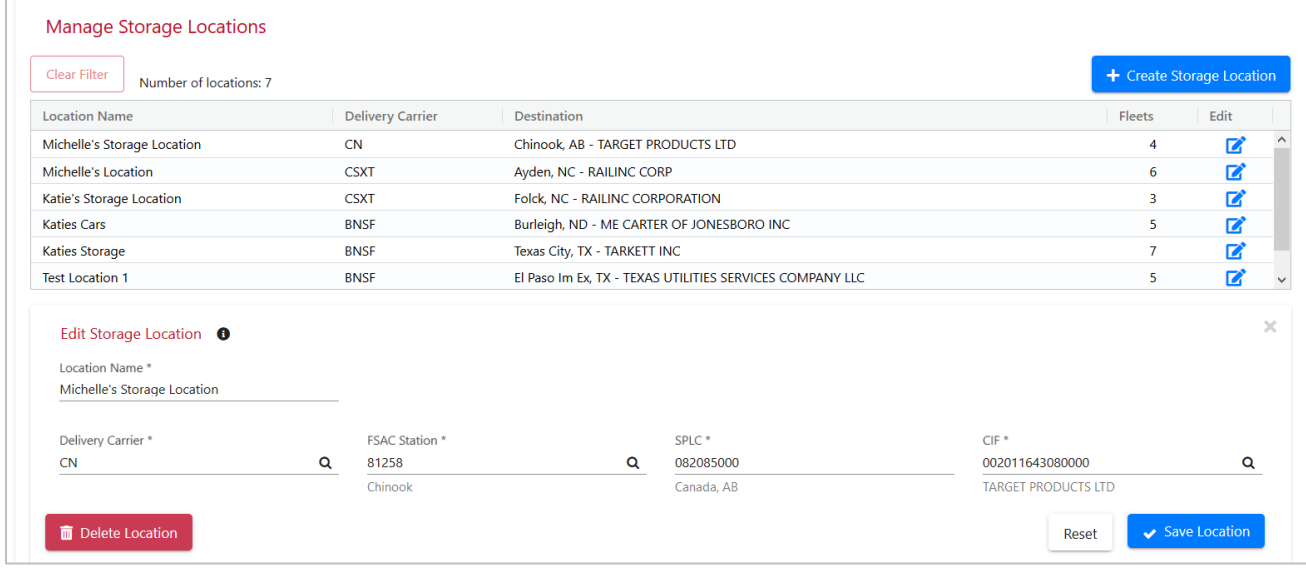

### <span id="page-29-0"></span>**Deleting Storage Locations**

Storage Locations can only be deleted when no fleets are assigned to them.

To delete an existing storage location that has a zero in the Fleets column:

- 1. Select **Manage Locations** from the main menu.
- 2. Select the **Edit icon** in the **Edit** column for the storage location you want to edit [\(Exhibit](#page-28-2)   $35$ ).
- 3. Verify that you are deleting the appropriate fleet because deleting the fleet cannot be undone. Select the **Delete Location** button.
- 4. Select **Proceed** to confirm delete the fleet or **Cancel** to cancel.

#### <span id="page-29-2"></span>*Exhibit 37. Edit Storage Location*

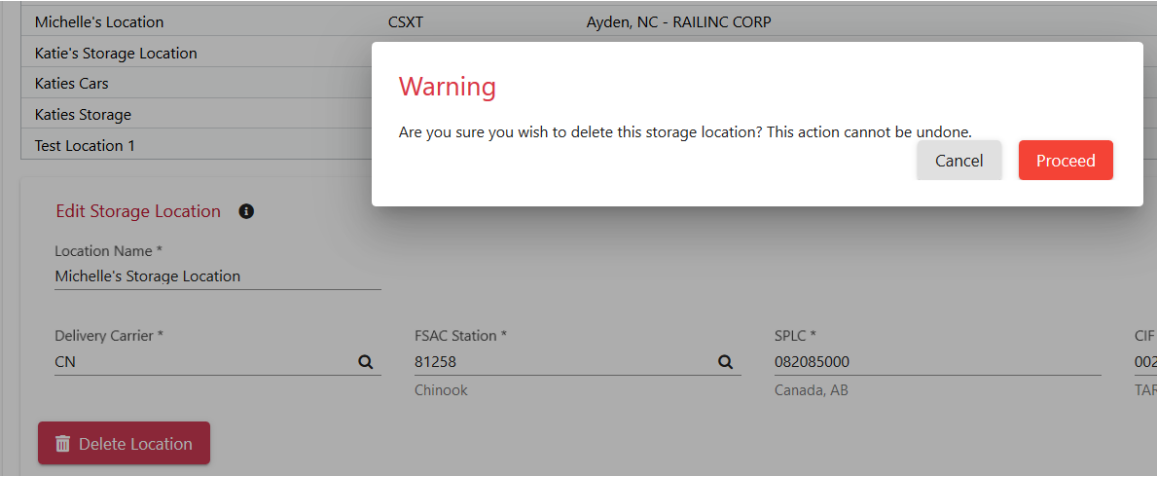

### <span id="page-30-0"></span>**Managing Requests**

To manage disposition and transfer requests, you must have permission for your role (fleet manager, railroad and/or equipment owner) set up in Loading Authority (OT-57), and you must have your contact information listed in the Loading Authority (OT-57) category in FindUs.Rail. See [Appendix A. Adding OT-57 Contacts to FindUs.Rail](#page-38-0) for details.

### <span id="page-30-1"></span>**Managing Disposition Requests**

Fleet managers, railroads and equipment owners have the ability to add comments to disposition requests. Every time a comment is added, the railroad user, fleet manager and equipment owner are notified by email. Only railroad users can close disposition requests.

To manage disposition requests for your company:

- 1. Select **Manage Requests** > **Disposition Requests** from the main menu.
- 2. Add a comment to one or more disposition requests by selecting checkboxes of one or more request in the **Pending**, **Escalated** or **Final Notice** tabs.
- 3. Select **Add Comment**. In this example the railroad is adding a second comment.

<span id="page-30-2"></span>*Exhibit 38. Manage Disposition Requests – Railroad View*

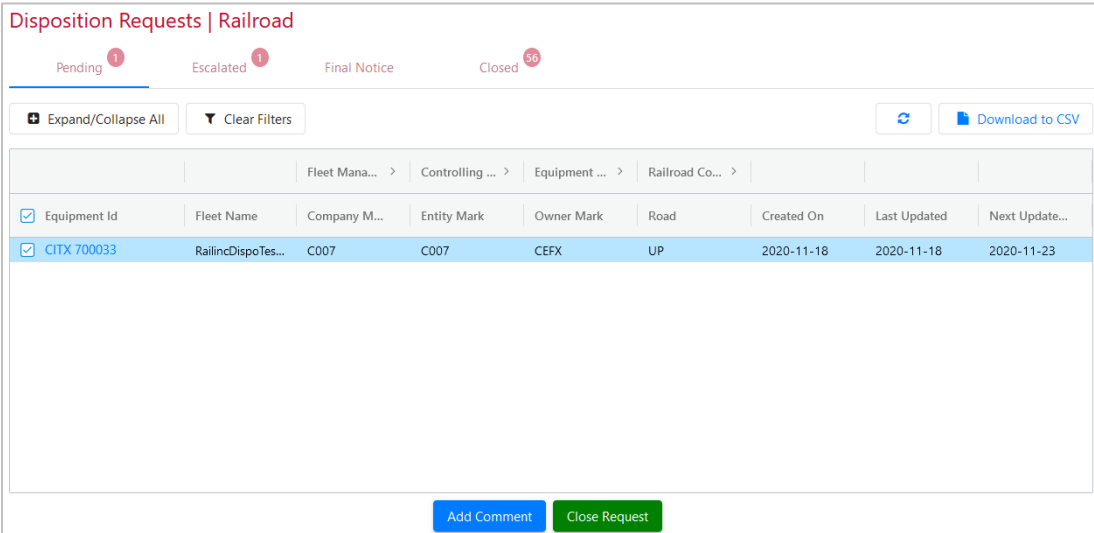

4. Enter the comment and click the airplane icon on the right to submit it.

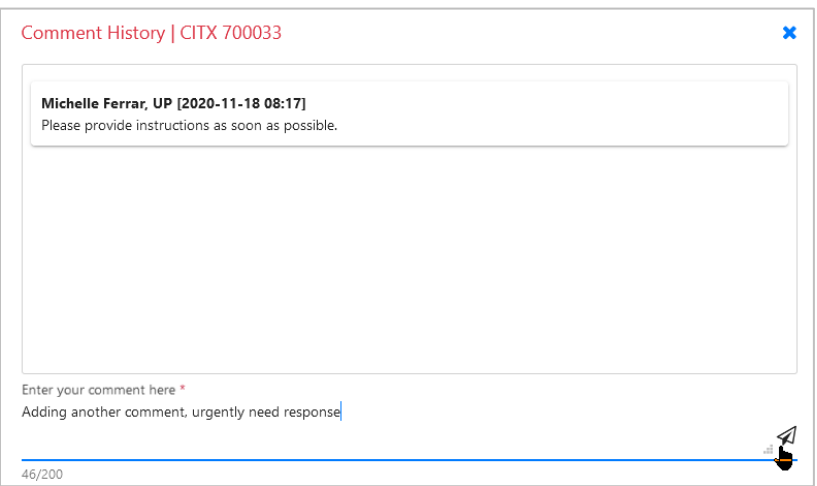

<span id="page-31-0"></span>*Exhibit 39. Manage Disposition Requests – Railroad Comment*

5. In the same manner, the fleet manager or equipment owner should add a comment to provide the railroad with the information on where to disposition the equipment. In this example below, the fleet manager is providing the disposition information.

<span id="page-31-1"></span>*Exhibit 40. Manage Disposition Requests – Fleet Manager Comment*

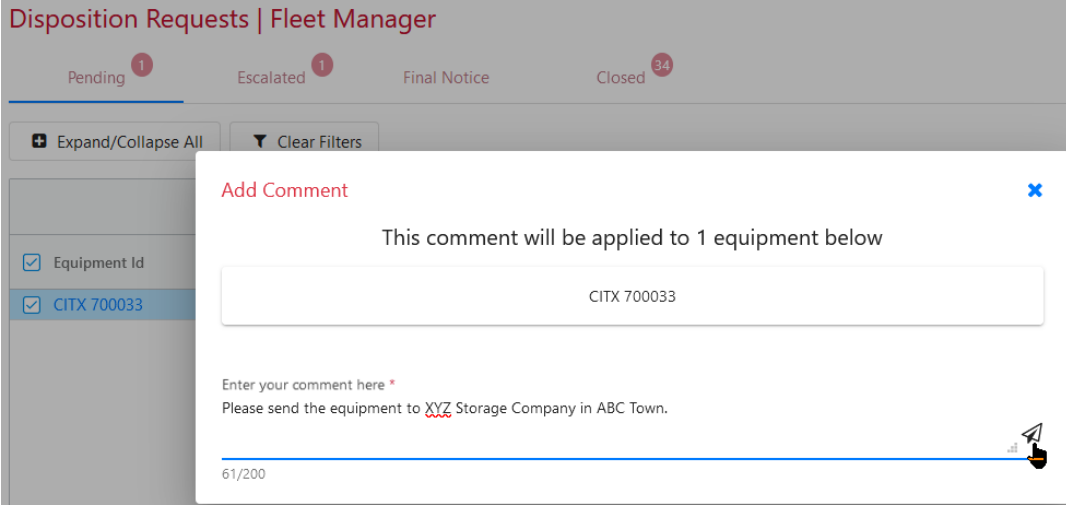

6. To view comment history from all, select the **Equipment ID** link.

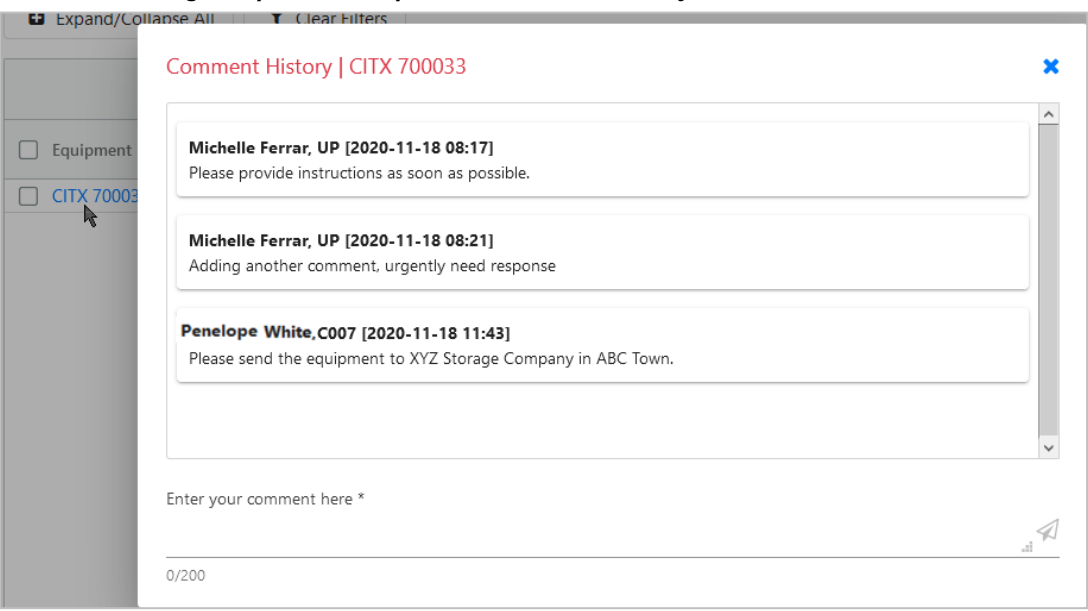

#### <span id="page-32-1"></span>*Exhibit 41. Manage Disposition Requests – Comment History*

### <span id="page-32-0"></span>**Closing Disposition Requests**

Only railroad users have the ability to close disposition requests.

- 1. Select **Manage Requests** > **Disposition Requests** from the main menu.
- 2. Close disposition requests by selecting the checkbox of one or more requests in the **Pending**, **Escalated** or **Final Notice** tabs.
- 3. Select **Close Request** [\(Exhibit 38\)](#page-30-2).
- 4. The **Close Request** pop-up displays. Select the **Resolution**.

<span id="page-32-2"></span>*Exhibit 42. Close Disposition Request*

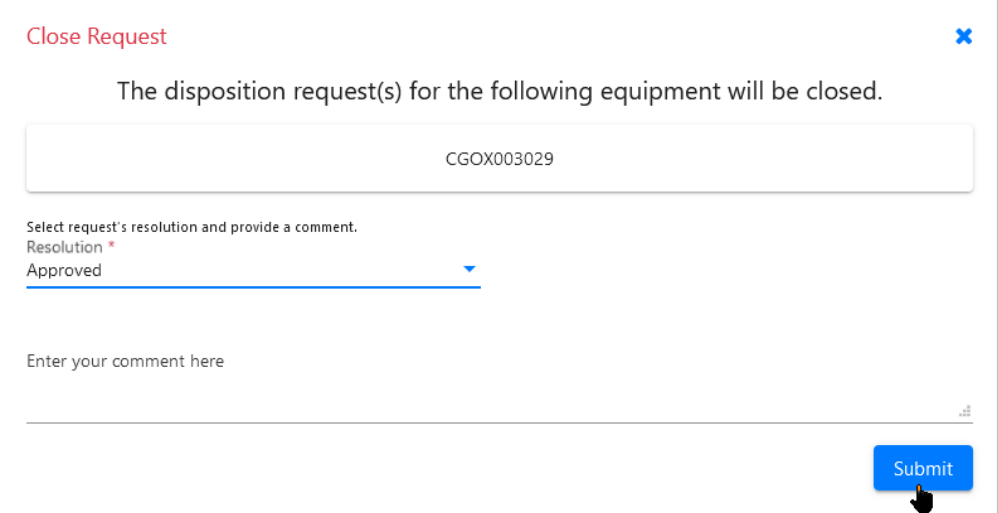

When closing a request, the reasons you can select in the **Resolution** drop-down list are:

- **Approved**: Instructions have been provided and the disposition can be closed
- **Cancelled**: User has determined that the disposition request is no longer required
- 5. You can enter a comment (optional). Select **Submit** to close the request.
- 6. On the Home page, the dashboard shows an increase in the amount of closed Disposition Requests.

If dispositions are not closed in a timely manner, they are automatically escalated in the Loading Authority system according to the escalation process and calendar provided i[n Circular OT-57.](https://public.railinc.com/sites/default/files/documents/OT-57.pdf)

When the system generates closures [\(Circular OT-57\)](https://public.railinc.com/sites/default/files/documents/OT-57.pdf), the following statuses for closure also include:

- **Transferred**: Equipment on the request has been transferred to another fleet
- **Time Exceeded:** Time has been exceeded based on the schedule provided in Circular [OT-57](https://public.railinc.com/sites/default/files/documents/OT-57.pdf)
- **Interchanged**: Equipment on the request has been interchanged to another railroad and a new disposition has been created

## <span id="page-33-0"></span>**Managing Transfer Requests**

1. Manage transfers by selecting **Manage Requests** > **Transfer Requests** from the menu bar. The Transfer Requests | Submitted Requests page is displayed.

<span id="page-33-1"></span>*Exhibit 43. Verify, Resend, Escalate or Cancel Submitted Requests*

|   |                              |                            | <b>Transfer Requests   Submitted Requests</b> |                     |                       |                    |                       |                |               |                        |
|---|------------------------------|----------------------------|-----------------------------------------------|---------------------|-----------------------|--------------------|-----------------------|----------------|---------------|------------------------|
| Q | <b>Submitted Requests</b>    | Pending <sup>9</sup>       |                                               |                     |                       | Escalated          |                       | Closed 16      |               |                        |
| ø | <b>Incoming Requests</b>     | <b>Expand/Collapse All</b> | <b>Y</b> Clear Filters                        |                     |                       |                    |                       |                | e             | Download to CSV<br>n e |
|   | Θ<br><b>Owner Management</b> |                            |                                               | Requesting F >      | Requesting F >        |                    |                       |                |               |                        |
|   |                              | $\Box$ Equipme             | <b>Fleet Name</b>                             | <b>Company Mark</b> | <b>Entity Mark</b>    | <b>Created On</b>  | <b>Last Updated</b>   | Days Since U   | <b>Status</b> | Comment                |
|   | X Close                      | <b>BNGX 0200</b>           | CN Fleet for AWS                              | RAIL                | RAIL                  | 2023-07-13 12:     | 2023-07-13 15:        | $\blacksquare$ | Verified      |                        |
|   |                              | BNGX 0201                  | CN Fleet for AWS                              | RAIL                | RAIL                  | 2023-07-13 12:     | 2023-07-13 13:        |                | Acknowledged  | Car is being Disp      |
|   |                              | □ BNGX 0200                | CN Fleet for AWS                              | RAIL                | RAIL                  | 2023-07-13 12:     | 2023-07-13 12:        | $\overline{1}$ | Pending       |                        |
|   |                              | <b>BNGX 0201</b>           | CN Fleet for AWS                              | RAIL                | RAIL                  | 2023-07-13 12:     | 2023-07-13 12:        | $\overline{1}$ | Pending       |                        |
|   |                              | <b>BNGX 0200</b>           | CN Fleet for AWS                              | RAIL                | RAIL                  | 2023-07-13 12:     | 2023-07-13 12:        |                | Pendina       |                        |
|   |                              | <b>BNGX 0201</b>           | CN Fleet for AWS                              | RAIL                | RAIL                  | 2023-07-13 12:     | 2023-07-13 12:        |                | Pending       |                        |
|   |                              | <b>BNGX 0200</b>           | CN Fleet for AWS                              | RAIL                | RAIL                  | 2023-07-13 12:     | 2023-07-13 12:        |                | Pending       |                        |
|   |                              | <b>BNGX 0200</b>           | CN Fleet for AWS                              | RAIL                | RAIL                  | 2023-07-13 12:     | 2023-07-13 12:        |                | Pending       |                        |
|   |                              | ADMX 0001                  | CN Fleet for AWS                              | <b>RAIL</b>         | RAIL                  | 2023-06-29 09:     | 2023-07-12 15:        | $\overline{2}$ | Acknowledged  | Car Pending Res        |
|   |                              |                            |                                               |                     |                       |                    |                       |                |               |                        |
|   |                              |                            |                                               |                     | <b>Verify Request</b> | Resend<br>Escalate | <b>Cancel Request</b> |                |               |                        |

- 2. From the left panel, three sections are available by selecting each. Select **Close** to close the panel.
	- a. **Submitted Requests** this is the default page and it shows your company's submitted requests. To take action on Submitted Requests in the **Pending** status, select one or more pieces of equipment first by clicking inside the checkbox of the first column. Then select an action button:

• Select **Verify Request** to show that a request is valid and to keep it from being automatically rejected. The request moves to the **Verified** status. A Pending request is automatically rejected after 180 days if it has not been verified. The Pending Timeline appears on the Home page.

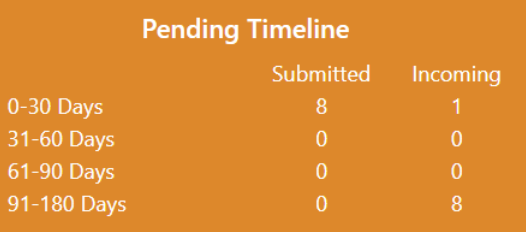

- Select **Resend** to send a reminder notice to the Grantor (Fleet Manager of another fleet). The request remains in **Pending** status.
- Select **Escalate** to escalate your request to the Equipment Owner. The request moves to **Escalated** status.
- Select **Cancel Request** to cancel the request. The request moves to **Closed** status.

<span id="page-34-0"></span>*Exhibit 44. Acknowledge/Approve/Reject Incoming Requests*

|                                | Transfer Requests   Incoming Requests         |                   |                     |                        |                   |                     |              |                                        |                 |
|--------------------------------|-----------------------------------------------|-------------------|---------------------|------------------------|-------------------|---------------------|--------------|----------------------------------------|-----------------|
| o<br><b>Submitted Requests</b> | Pending <sup>9</sup>                          |                   |                     | Escalated <sup>3</sup> |                   |                     |              | $Closed$ <sup><math>\odot</math></sup> |                 |
| O<br><b>Incoming Requests</b>  | <b>T</b> Clear Filters<br>Expand/Collapse All |                   |                     |                        |                   |                     |              | e                                      | Download to CSV |
| Θ<br><b>Owner Management</b>   |                                               |                   | Grantor Fleet >     | Grantor Fleet >        |                   |                     |              |                                        |                 |
|                                | $\Box$ Equipme                                | <b>Fleet Name</b> | <b>Company Mark</b> | <b>Entity Mark</b>     | <b>Created On</b> | <b>Last Updated</b> | Days Since U | <b>Status</b>                          | Comment         |
|                                | AABX 201109                                   | CN Fleet for AWS  | RAIL                | RAIL                   | 2022-01-24 16:    | 2023-06-29 11 :     | 15           | Verified                               |                 |
| X Close                        | AABX 200632<br>ы                              | CN Fleet for AWS  | RAIL                | RAIL                   | 2023-03-31 10:    | 2023-03-31 10:      | 105          | Pending                                |                 |
|                                | AABX 200642                                   | CN Fleet for AWS  | RAIL                | RAIL                   | 2023-03-31 10:    | 2023-03-31 10:      | 105          | Pending                                |                 |
|                                | AABX 200631                                   | CN Fleet for AWS  | RAIL                | RAIL                   | 2023-03-31 10:    | 2023-03-31 10:      | 105          | Pending                                |                 |
|                                | AABX 200623                                   | CN Fleet for AWS  | RAIL                | <b>RAIL</b>            | 2023-03-31 10:    | 2023-03-31 10:      | 105          | Pending                                |                 |
|                                | AABX 200629                                   | CN Fleet for AWS  | RAIL                | RAIL                   | 2023-03-31 10:    | 2023-03-31 10:      | 105          | Pendina                                |                 |
|                                | AABX 200634                                   | CN Fleet for AWS  | RAIL                | <b>RAIL</b>            | 2023-03-31 10:    | 2023-03-31 10:      | 105          | Pending                                |                 |
|                                | AABX 200650                                   | CN Fleet for AWS  | RAIL                | RAIL                   | 2023-03-31 10:    | 2023-03-31 10:      | 105          | Pending                                |                 |
|                                | AABX 200601                                   | CN Fleet for AWS  | RAIL                | RAIL                   | 2023-03-31 10:    | 2023-03-31 10:      | 105          | Pending                                |                 |
|                                |                                               |                   |                     |                        |                   |                     |              |                                        |                 |
|                                |                                               |                   |                     | Acknowledge            | Approve           | Reject              |              |                                        |                 |

- b. **Incoming Requests** these requests require action by your company. To approve or reject Incoming Requests in the **Pending** status, select one or more pieces of equipment by clicking inside the checkbox of the first column. Then select an action button:
	- Select **Acknowledge** and select a **Comment** from the list that reflects why you are waiting to approve the request. This informs the requester of the reason for delay.

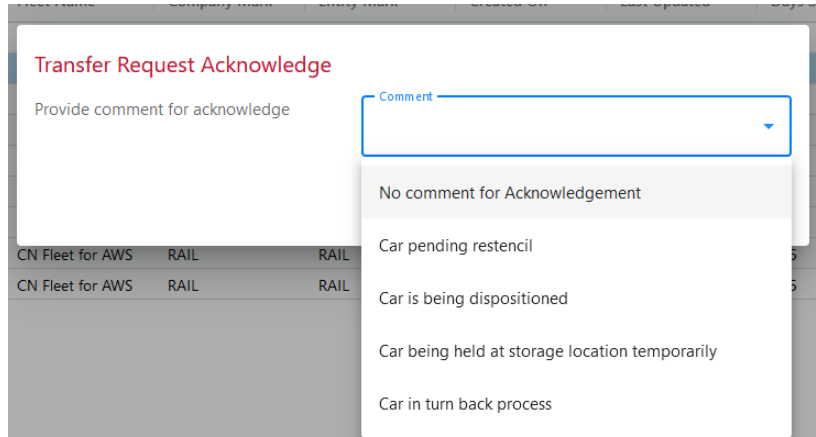

- Select **Approve** to approve the move of one or more pieces of equipment from your fleet to another fleet. The equipment is transferred, and the request moves to **Closed** status.
- Select **Reject** and select a **Comment** to reject the move of one or more pieces of equipment from your fleet to another fleet. Rejecting one or more requests escalates them to the Equipment Owner for verification. The request moves to **Escalated** status.

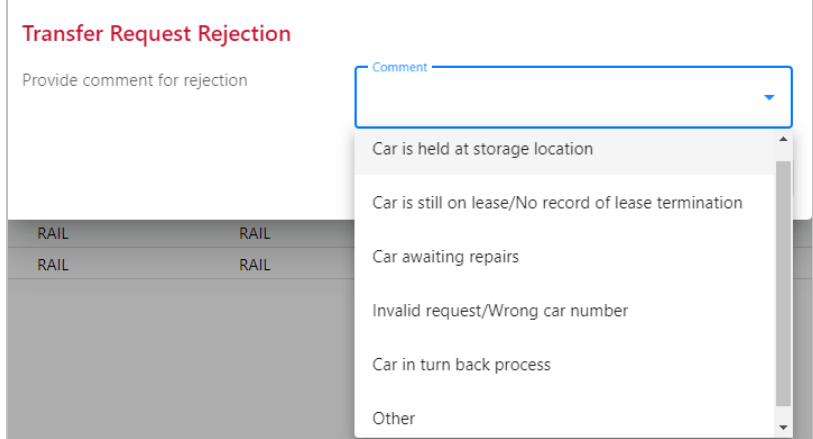

|                               | Transfer Requests   Owner Management |                        |                      |                  |                    |                  |                  |                 |  |
|-------------------------------|--------------------------------------|------------------------|----------------------|------------------|--------------------|------------------|------------------|-----------------|--|
| ⊕<br>Submitted Requests       | Pending <sup>6</sup>                 | Escalated 30           | Closed <sup>47</sup> |                  |                    |                  |                  |                 |  |
| ⊕<br><b>Incoming Requests</b> |                                      |                        |                      |                  |                    |                  |                  |                 |  |
|                               | Expand/Collapse All                  | <b>T</b> Clear Filters |                      |                  |                    |                  | c                | Download to CSV |  |
| θ<br><b>Owner Management</b>  |                                      | Requesting Fle >       | Requesting Fle >     | Grantor Fleet  > | Grantor Fleet C >  |                  |                  |                 |  |
| X Close                       | $\Box$ Equipment ID                  | Company Mark           | <b>Entity Mark</b>   | Company Mark     | <b>Entity Mark</b> | Created On       | Last Updated     | Days Since Upd  |  |
|                               | ☑<br>AHWX 003082                     | RAIL                   | RAIL                 | C007             | C007               | 2020-09-14 15:36 | 2020-09-15 08:18 | $\circ$         |  |
|                               | GEMX 005198                          | C012                   | C012                 | C007             | C007               | 2020-08-26 12:17 | 2020-08-26 12:24 | 20              |  |
|                               | GEMX 005101                          | C012                   | C012                 | C007             | C007               | 2020-08-26 12:17 | 2020-08-26 12:24 | 20              |  |
|                               | GEMX 005127                          | C012                   | C012                 | C007             | C007               | 2020-08-26 12:17 | 2020-08-26 12:24 | 20              |  |
|                               | <b>WFRX 975255</b>                   | C012                   | C012                 | RAIL             | RAIL               | 2020-08-20 08:56 | 2020-08-26 12:24 | 20              |  |
|                               | WFRX 975276                          | C012                   | C012                 | C007             | C007               | 2020-08-20 08:56 | 2020-08-26 12:24 | 20              |  |
|                               | GEMX 004987                          | C012                   | C012                 | RAIL             | RAIL               | 2020-08-26 12:17 | 2020-08-26 12:24 | 20              |  |
|                               | GEMX 005138                          | C012                   | C012                 | RAIL             | RAIL               | 2020-08-26 12:17 | 2020-08-26 12:24 | 20              |  |
|                               | GEMX 005059                          | C012                   | C012                 | RAIL             | RAIL               | 2020-08-26 12:17 | 2020-08-26 12:24 | 20              |  |
|                               | GEMX 005322                          | C012                   | C012                 | RAIL             | RAIL               | 2020-08-26 12:17 | 2020-08-26 12:24 | 20              |  |
|                               | GEMX 005114                          | C012                   | C012                 | RAIL             | RAIL               | 2020-08-26 12:17 | 2020-08-26 12:24 | 20              |  |
|                               | GEMX 005002                          | C012                   | C012                 | RAIL             | RAIL               | 2020-08-26 12:17 | 2020-08-26 12:24 | 20              |  |
|                               | <b>WFRX 975245</b>                   | C012                   | C012                 | TILX             | TILX               | 2020-08-20 08:56 | 2020-08-20 08:57 | 26              |  |
|                               |                                      |                        |                      | Approve          | Reject             |                  |                  |                 |  |

<span id="page-36-0"></span>*Exhibit 45. Approve/Reject Escalated Requests (Equipment Owners only)*

- c. **Owner Management** these requests require Equipment Owner action and are available only to Equipment Owners. While Equipment Owners have the ability to approve or reject requests in **Pending** status and can see these requests before they are escalated, it is strongly recommended to allow the Fleet Manager to manage these requests. Equipment Owners are required to approve or reject requests in **Escalated** status. Select one or more pieces of equipment by clicking inside the checkbox of the first column.
	- Select **Approve** to approve the move of one or more pieces of equipment. The equipment is transferred, and the request moves to **Closed** status.
	- Select **Reject** to reject the move of one or more pieces of equipment. Rejecting one or more requests by the Equipment Owner moves the request to **Closed** status without moving the equipment.
- 3. For all sections in the previous step, three status tabs are available:
	- a. **Pending**  these require Grantor action.
	- b. **Escalated** these requests require Equipment Owner action
	- c. **Closed** these are closed requests that require no action
- 4. For Submitted requests in the **Pending** status, select one or more pieces of equipment by clicking inside the checkbox of the first column.
	- a. Select the **Resend** button to send a reminder notice to the Grantor (Fleet Manager of another fleet). The request remains in **Pending** status.
	- b. Select the **Escalate** button to escalate your request to the Equipment Owner. The request moves to **Escalated** status.
	- c. Select the **Cancel Request** button to cancel the request. The request moves to **Closed** status.
- 5. The following options apply to all sections and statuses listed above:
- a. Initially tables are loaded with a collapsed amount of information about each piece of equipment. Select the **Expand/Collapse All** button to expand the details and use the bottom scroll bar to scroll over to view all columns. Use this button as a toggle to turn off the expanded details.
- b. Sort columns by selecting the column title. An ascending arrow appears. Select the column title again for descending and select it again to turn off sorting.
- c. Select the **Download to CSV** button to save the list to your computer.
- d. Filter on a column by hovering to the right of the column title. Select how you want to filter from the drop-down list and then enter your criteria. Select the **Clear Filters** button to clear all filters.

<span id="page-37-0"></span>*Exhibit 46. Filter Transfer Requests*

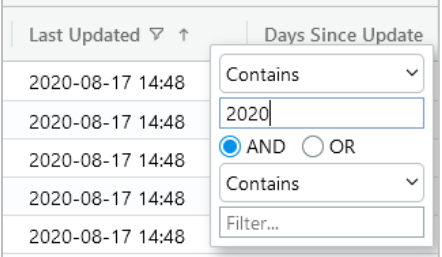

### <span id="page-38-0"></span>**Appendix A. Adding OT-57 Contacts to FindUs.Rail**

FindUs.Rail is a web-based centralized database that allows you to review and manage your company's contact information. It helps railroad departments, private equipment owners, and leasing companies stay connected and query contacts and agency relationships for industry functions and roles.

If you are a controlling entity who will be creating fleets in the Loading Authority (OT-57) application, you need to be setup in the FindUs.Rail database with your e-mail and phone number contact information. Within FindUs.Rail, there is a Loading Authority (OT-57) controlling entity contact type. If this contact information is not setup, then your controlling entity contact information will not be available for selection when your company's fleets are created. If you are not already registered in the FindUs.Rail contact database, go to [https://public.railinc.com](https://public.railinc.com/) to request permission after establishing your SSO account. Refer to the *[FindUs.Rail User Guide](https://public.railinc.com/sites/default/files/documents/FindUsRail_UG.pdf)* for complete instructions on using the FindUs.Rail system.

Your setup in FindUs.Rail does not determine your privileges and what actions you can take within the Loading Authority OT-57 system; these are also determined by your SSO role. FindUs.Rail is simply used for your email contact information and to identify your role to others in the railroad industry. Every Loading Authority OT-57 controlling entity should be listed as a contact in FindUs.Rail.

Use the following procedure to add a Loading Authority OT-57 contact into FindUs.Rail.

**Note:** This procedure requires that you have set up a Railinc Single Sign-On (SSO) User ID and already have a FindUs.Rail account. See the notes in [Getting Started](#page-6-0) to access information about SSO.

- 1. Go to [https://public.railinc.com](https://public.railinc.com/) to login (see [Logging In\)](#page-7-0).
- 2. From the Launch Pad, in the **My Applications** section, select **FindUs.Rail**.
- 3. Once inside FindUs.Rail, select the **Contacts** menu, and then select the **Add Contact** link. The Add Contact page is displayed, with the **Contact** section at the top of the page and the **Categories** section at the bottom of the page.

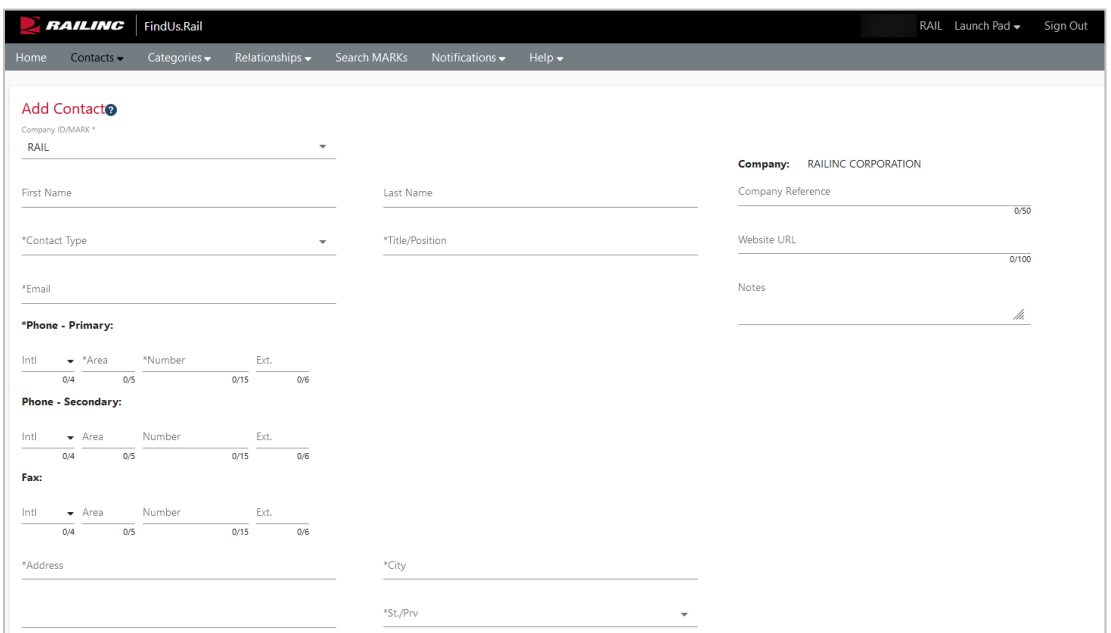

<span id="page-39-0"></span>*Exhibit 47. FindUs.Rail Add Contact – Contact Section*

4. In the Contact section, complete all the mandatory fields (shown in red).

5. In the **Categories** section, select **Loading Authority (OT-57)** in the drop-down list box.

<span id="page-39-1"></span>*Exhibit 48. FindUs.Rail Add Contact – Categories*

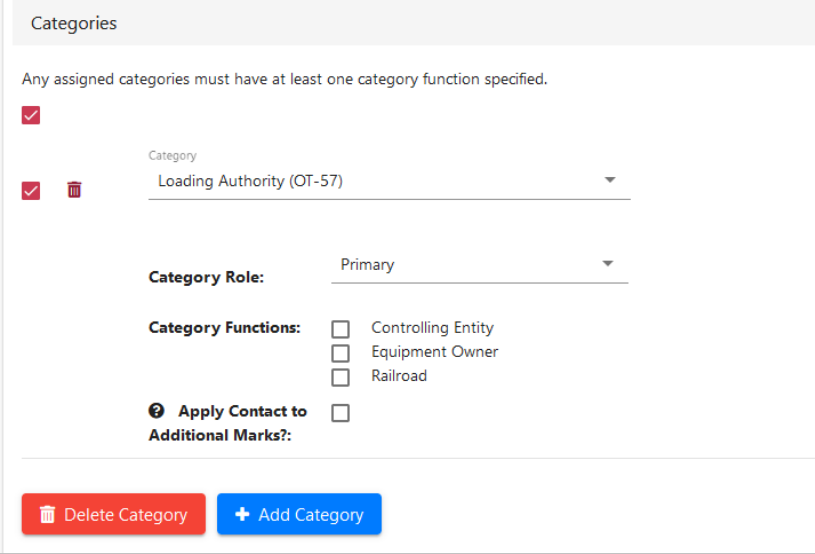

- 6. Check all the appropriate category functions for which you are responsible.
- 7. Select the **Add** button.
- 8. Select the **Save** button. The new FindUs.Rail contact information is added. If you receive an error message stating that only one primary contact can exist for a company, select **Secondary** as the Category Role.

### <span id="page-40-0"></span>**Glossary**

**AAR**—Association of American Railroads. The standard setting organization for North America's railroads.

**CIF**—Customer Identification File. Carriers use CIF codes to identify customer locations where price and other contract terms apply; to provide accurate delivery instructions; and to improve shipment reservation, booking, and equipment ordering processes.

**CSM**—Centralized Station Master. A geographic location file that contains data about North American rail and motor carrier point stations. Railroads use this file primarily to plan efficient freight movements from origin to destination.

**IRF**—Industry Reference Files. These are the North American railroad industry's official code tables that are used to ensure consistency in data interpretation and facilitate communication among industry partners.

**FindUs.Rail**—A web-based database of essential rail industry contacts that enables users to review and manage their contact information, enabling railroad departments, private car owners, and leasing companies to communicate effectively.

**FSAC**—Freight Station Accounting Code. A five-digit code assigned to a station.

**Mark**—A two-to-four-letter abbreviation for a railroad, shipper, lease agent, shop, etc.

**SCAC**—Standard Carrier Alpha Code. A two-to-four-letter code used to identify transportation companies.

**SPLC**—Standard Point Location Code. A six- to nine-digit numeric code used to specify the physical location of a station.

**SSO**—Single Sign On. The portal for signing into various Railinc applications.

**Umler**—System for tracking the physical characteristics, transportation management, and pool assignments of virtually every piece of rail equipment in North America.

## <span id="page-41-0"></span>**Index**

AAR, defined, 38 Add equipment to fleet, 12 adding Loading Authority (OT-5) contact information to FindUs.Rail, 36 Adobe Acrobat Viewer, 3 approver contact information, 36 browser, 3 business rules, 2 Centralized Station Master, 1 CIF, 1 CIF, defined, 38 computer requirements, 3 contact information, 36 Contact information, 36 contacting Railinc, 3 Create Fleet, 9 Create storage locations, 25 CSM, 1 CSM, defined, 38 CSV format, 3 Customer Identification File, 1 Customer Success Center, 3 Dashboard page, 7 Deleting a fleet, 18 Deleting storage locations, 27 Documentation menu item, 1 Editing fleet, 15 Editing storage locations, 26 Equipment Search, 20 FindUs.Rail, 4, 36 FindUs.Rail, defined, 38 FSAC, defined, 38 general business rules, 2 glossary, 38 hazardous materials, 2 Industry Reference Files, 2 interface notes, 2 IRF, 2 IRF, defined, 38 Loading Authority (OT-57)

computer requirements, 3 logging in, 4, 5 magnifying glass icon, 2 Manage Fleet, 10 Managing conflicts, 13 Managing locations, 25, 28 managing multiple companies, 6 mandatory fields, 2 Mark, defined, 38 menu items Create Fleet, 9 Dashboard page, 7 Documentation, 1 Equipment Search, 20 Manage Fleet, 10 Manage Locations, 25, 28 Microsoft Excel Viewer, 3 PDF viewer, 3 permissions, 4 Railinc, contacting the Customer Success Center, 3 railroad contact information, 36 Removing equipment, 16 Replacing equipment, 17 required fields, 2 requirements, 3 roles, 4 SCAC, defined, 38 signing in, 4 Single Sign On, 4 SPLC, defined, 38 SSO, 4 SSO, defined, 38 system availability, 2 system interface notes, 2 system requirements, 3 Umler, 1 Umler, defined, 38 user roles, 4 web browser, 3 wildcards, 2